# PAPAGO S1 衛星導航系統

香港版

操作本系統前,請您先行閱讀本手冊後再依說明操作。

研勤科技股份有限公司 PAPAGO Inc. Copyright<sup>©</sup>2013

#### 目錄

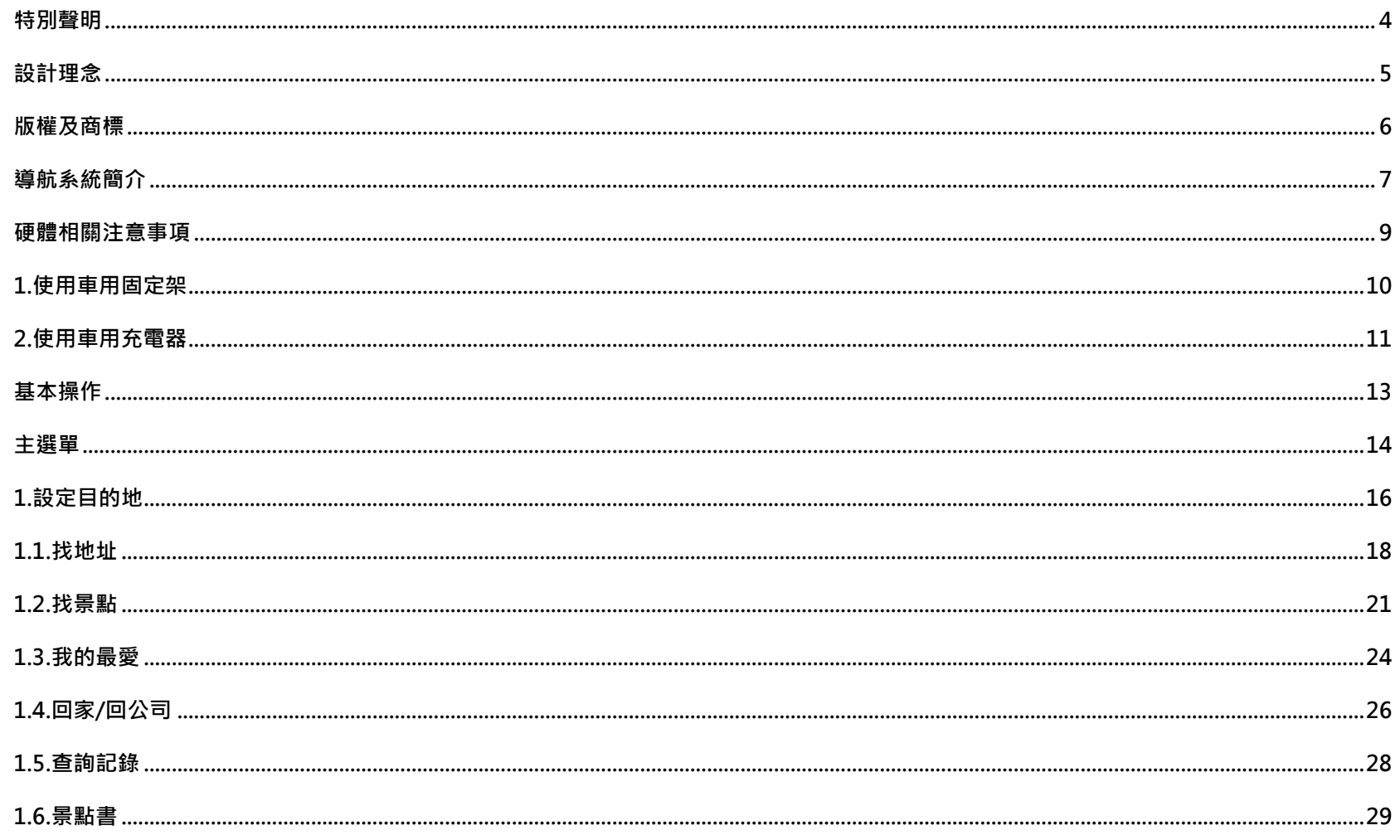

Page 2 研勤科技股份有限公司 PAPAGO Inc. Copyright<sup>©</sup>2013

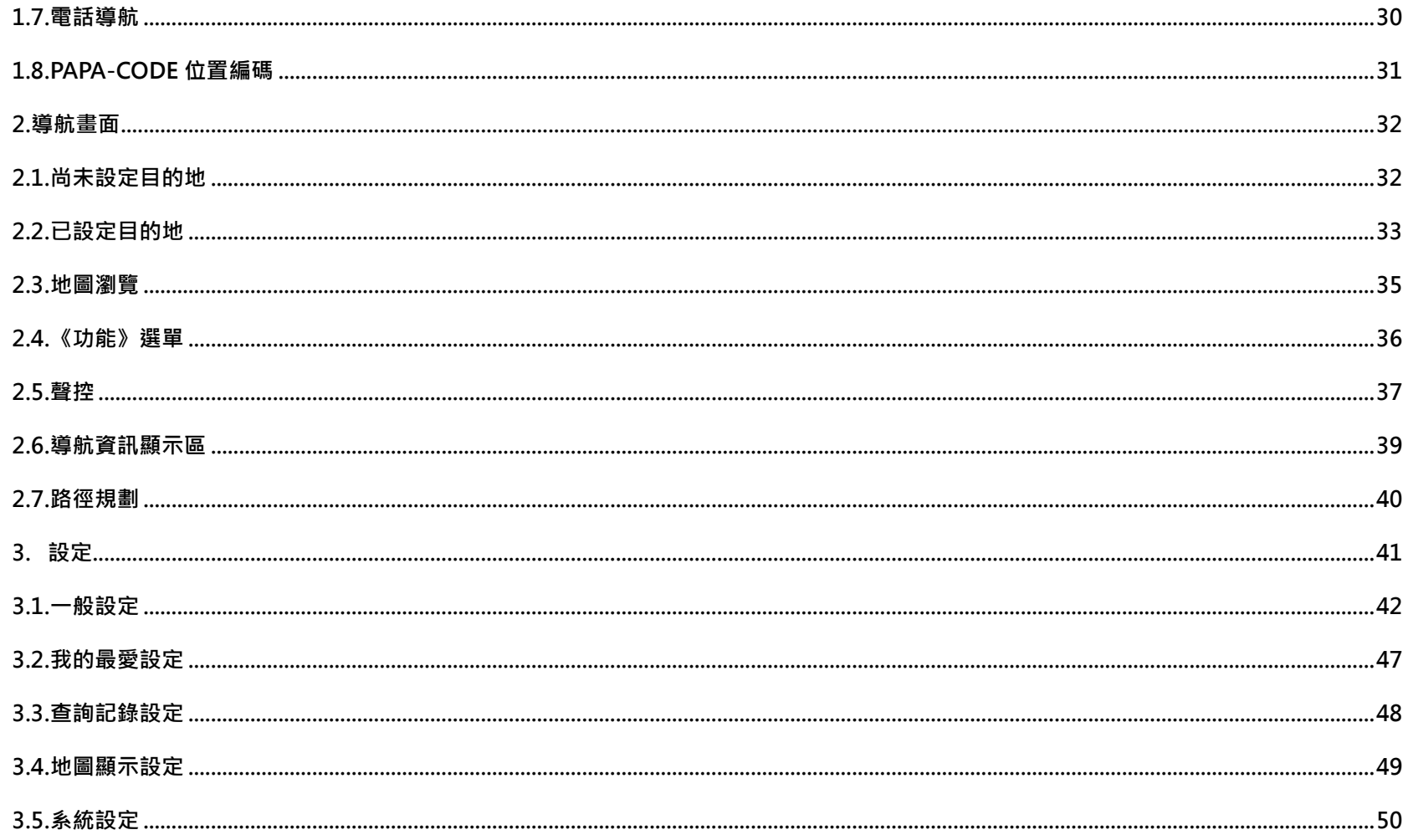

# **特別聲明**

<span id="page-3-0"></span>本系統所提供的電子地圖資料,僅提供查閱參考,使用者須依照實際狀況決定實際位置。

本系統之規劃路徑,語音提示及路口資訊,係依據電子地圖資料庫以最佳路徑演算之建議結果,僅供使用者參考,使用 者須依照實際道路狀況決定行進之路程。

使用者需遵守當地法律並以行車安全為優先考量,請勿於行車中操作本系統。

GPS 之定位結果僅供使用者參考,不應影響實際之駕駛行為,本系統無法確保其定位正確性。

GPS 之定位正確性可能有所差異,包括受天候及使用地點(高樓/隊道/地下道/樹林)所影響,且大部份 GPS 均無法於室 內使用,GPS 訊號無法穿透建築物及含金屬成份之汽車隔熱紙。GPS 收訊品質與個別硬體特性有所不同,本系統無法判 斷因硬體差異所造成的不同定位結果。

本系統僅供使用於非商業用途,適用法律允許的最大限度內,研勤科技股份有限公司對使用者因使用本系統造成之損失 負責不承擔任何責任。

#### **開始使用本系統視為同意以上聲明事項**

# **設計理念**

<span id="page-4-0"></span>感謝您使用 PAPAGO! 衛星導航系統!

開車應該是充滿樂趣,而不該為找路而傷腦筋,

導航應該是為駕駛著想,為開車的您,找出屬於您的路程,

現在,讓我們一起進入PAPAGO!<sup>®</sup> 的世界,體驗全新PAPAGO S1 衛星導航系統帶來的樂趣及便利!

# **版權及商標**

<span id="page-5-0"></span>本軟體之著作權屬研勤科技股份有限公司所有。

本軟體在台灣完成著作設計,受中華民國著作權法保護,任何侵權行為皆被嚴格禁止,並將依法提出最高金額之賠償。

PAPAGO!趴趴走! ® 全平台汽車導航系統中華民國註冊商標第一○四○三二七號。

PAPAGO!趴趴走! ® 是研勤科技在台灣/或/及其他國家的註冊商標或商標。

Turn-By-Turn®, Turn-By-Turn® 是研勤科技在台灣/或/及其他國家的註冊商標或商標。

Microsoft® 是 Microsoft Corporation 在美國及/或其他國家的註冊商標或商標。

Windows® XP/2000/98/Me 是 Microsoft Corporation 在美國及/或其他國家的註冊商標或商標。

其他未宣告之商標皆屬該商標所有人之所有。

Copyright © 2001-2013,

研勤科技股份有限公司,

All Rights Reserved.

# **導航系統簡介**

<span id="page-6-0"></span>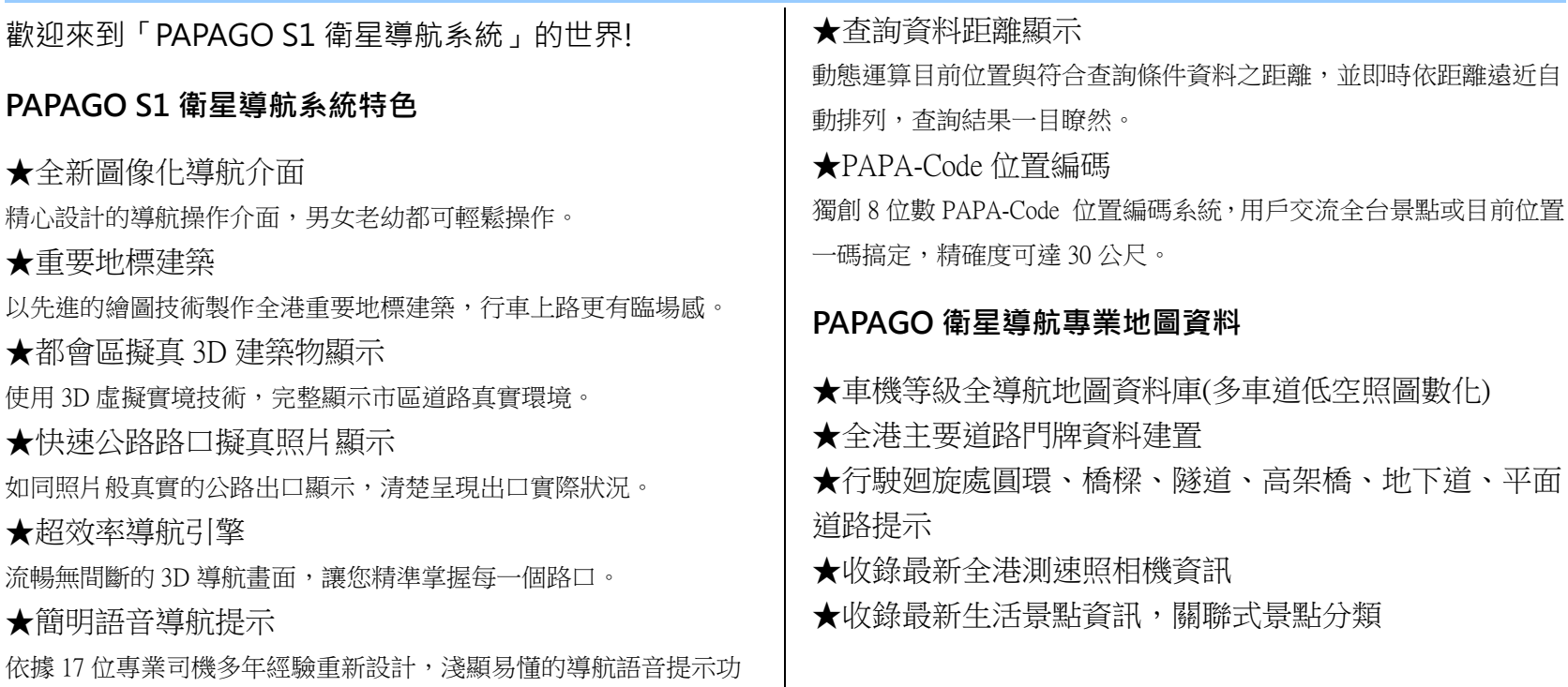

能。

#### **PAPAGO S1 衛星導航系統導航引擎**

★流暢無間斷的畫面更新速度 ★更寬更遠的全新視野

#### **PAPAGO S1 衛星導航系統直覺導引介面**

★清晰易讀的導航資訊配置設計。 ★數位語音擬真道路名稱播報功能。 ★預錄真人語音播報功能。

- ★全功能資料搜尋器,智慧全文搜尋道路、景點、路口與 座標資料。
- ★自建地標排序功能。
- ★建置齊全的路徑規劃選項方案。
- ★完整的全螢幕手寫/鍵盤輸入單元。
- ★易於閱讀的高速/快速道路行車資訊。
- ★多經過點導航路徑規劃能力
- ★旅程記錄與行駛軌跡記錄顯示功能
- ★新一代高速資料檢索引擎,快速全文檢索/道路編號檢索

# <span id="page-8-0"></span>**硬體相關注意事項**

# <span id="page-9-0"></span>1. **使用車用固定架**

【注意】

**●**安裝前請確認您的擋風玻璃是乾淨和乾燥的。並請安裝在平坦的玻璃上,而不是有弧度的地方。

●使用車用固定架時,請慎選位置。切勿將機身放在會阻礙開車視線的位置。

●如果汽車裝有全套式隔熱紙,請使用感應式 GPS 強波天線(選購配備)將天線穿過車窗安裝於車外。關閉車窗時請盡量避 免擠壓天線。

# <span id="page-10-0"></span>2. **使用車用充電器**

各型號導航機附有車用固定架與車用充電器,方便您在車上使用。

車用充電器將提供足夠的電源供系統使用。

【注意】

請在汽車已發動後再接上車用充電器,以避免汽車發動時的瞬間電流衝擊到機器而造成系統損壞。

Step1.請將車用充電器的 USB 端與機身的 Mini-USB 埠相連接。 Step2.請將車用充電器端連接點煙器以便為裝置供電並同時充電。

【注意】

若在電池電力已完全耗盡的狀態下充電,請至少充電三分鐘後,再重新開機。

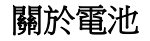

本產品採用鋰離子電池,請勿在潮濕及/或具腐蝕性的環境下使用本產品。請勿將本產品放置、儲存、放在或靠近熱源、 高溫處或直接日曬處,也不要放在微波爐或加壓之容器中。請勿將本產品放在超過攝氏 60 度(華式 140 度)之處。若不 導守以上規定,則可能導致鋰離子電池漏電、增溫、爆炸或點燃,導致人員受傷及/或造成損失,請勿刺破、打開或拆解 電池。如果電池漏電,而您接觸到外漏之電池內容物時,請用水徹底沖洗身體接觸的部位,並尋求醫師協助。為確保您 的安全並延長電池壽命,當室溫過低(攝氏零度或華氏 32 度以下)或過高(超過攝氏 45 度或華式 113 度)時,產品便 無法進行充電。

本產品所包含之鋰電池,用畢必須回收或以適當方式丟棄。使用本產品時,僅能使用本產品提供之直流電電源線(車內 充電器)進行充電。

使用者不可自行更換本產品所隨附之可重覆充電電池,如果更換不正確之電池型式會有爆炸的風險。若需更換電池的相 關資訊,請聯絡服務供應業者。

#### 關於電源傳輸線

請將電源傳輸線保存好,避免緊拉、扭曲、磨損、過熱以及其他傷害。並請確保所有的接頭都正常且安全使用,務必遠 離熱源與控制車輛的裝置,確保電源傳輸線不影響到車內安全裝置的運作並且不影響駕駛行車安全。

<span id="page-12-0"></span>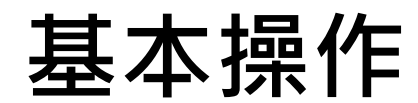

<span id="page-13-0"></span>**主選單**

PAPAGO S1 提供多項導航相關功能,開啟程式後即進入導航畫面,請點選下方的《基本訊息列》鍵進入主選單開始各

項操作。

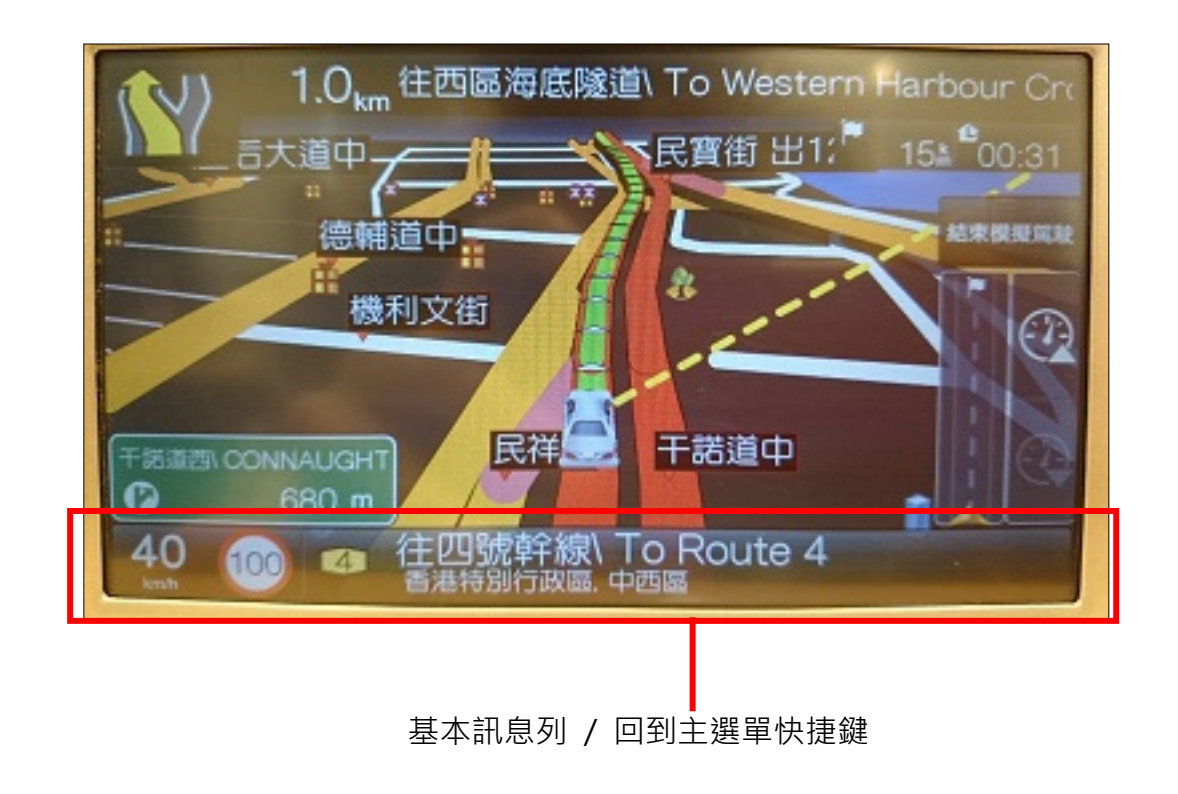

Page 14 研勤科技股份有限公司 PAPAGO Inc. Copyright<sup>©</sup>2013

#### **設定目的地功能區**

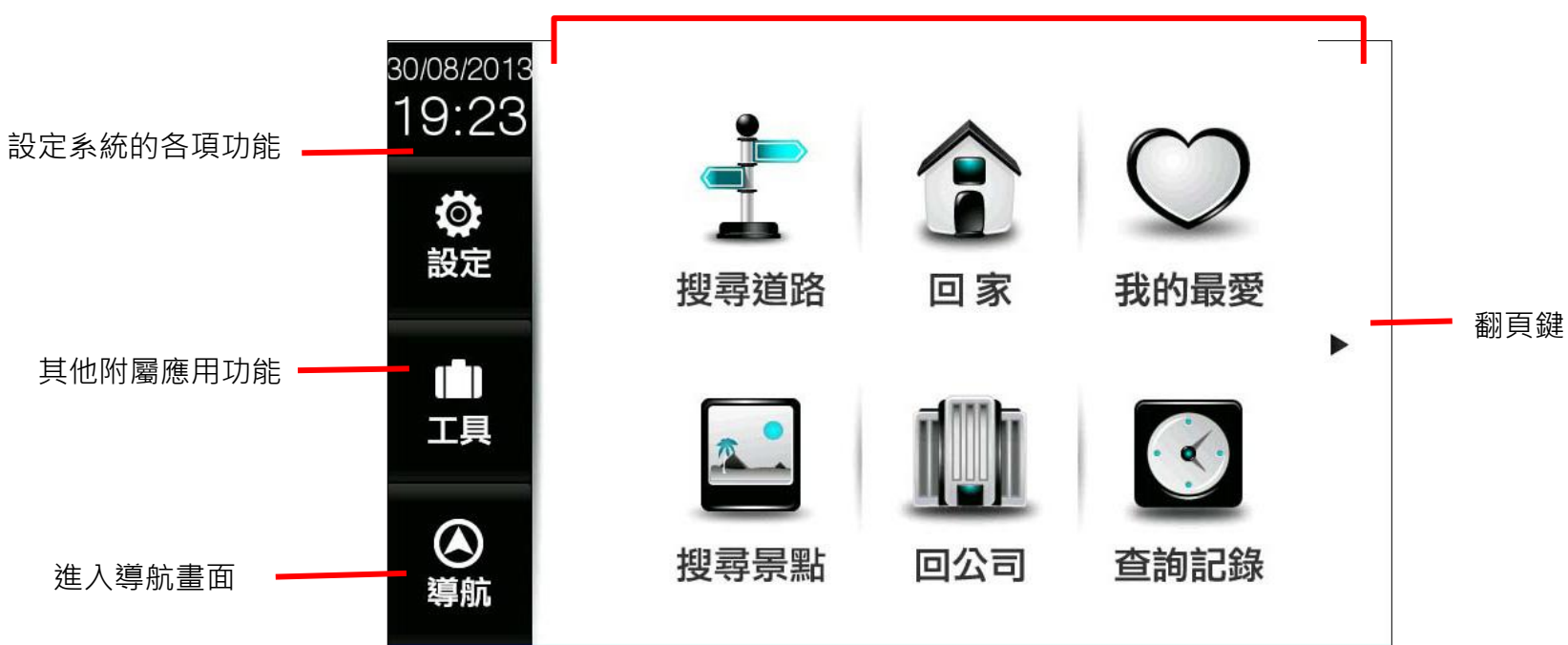

點選各功能鍵,即可開始導航/查找目的地相關操作。

除了利用翻頁鍵瀏覽主選單次頁功能外,也可以左右滑動 的方式翻頁!

<span id="page-15-0"></span>**1. 設定目的地**

提供各項設定目的地的方式。

第一頁:

【回家】及【回公司】快捷鍵,可點選做為導航的目的地設定。 初次使用前需先設定【家】及【公司】位置。 將常用道路/景點資料存入【我的 最愛】,下次導航時便可快速做目 的地設定。 搜尋道路 我的最愛 回家 ▶ 【查詢記錄】將存入先前查詢過 的景點/道路資料。 搜尋景點 回公司 查詢記錄

【找地址】及【找景點】提供道路門牌和景點資料的關 鍵字查詢,查詢所需資料後,可立即做目的地的設定。

Page 16 研勤科技股份有限公司 PAPAGO Inc. Copyright<sup>©</sup>2013

獨家【PAPA-Code】地圖編碼,一

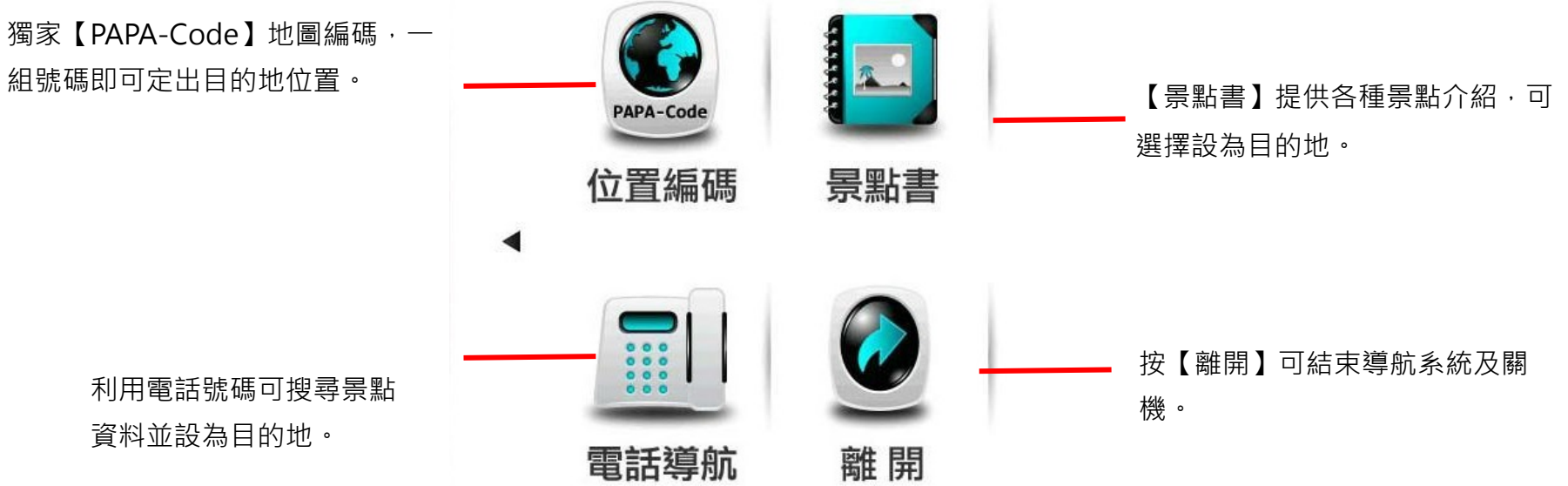

利用電話號碼可搜尋景點 資料並設為目的地。

研勤科技股份有限公司 PAPAGO Inc. Copyright<sup>©</sup>2013 Page 17

# <span id="page-17-0"></span>**1.1. 搜尋道路**

《搜尋道路》提供便捷的道路名稱搜尋方式,可利用手寫輸入法和英數輸入法輸入要查詢的道路名稱,進而設定為導航 目的地。

全部範圍〉西

 $\overline{0}$ 

 $\overline{5}$ 

ت 確定  $\leftarrow$ 

英 繁(手)简(手)

#### **Step1.**

由主選單進入【目的地】頁面,選擇【搜尋道路】,輸入需要查詢的道路名稱

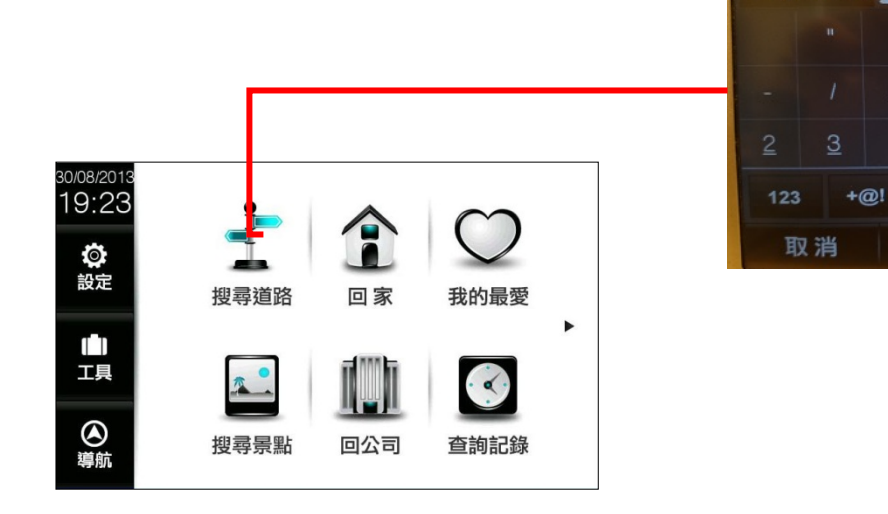

# **Step2**

選擇要查詢的道路後,系統將列出符合該關鍵字的候選字 串,也可自行繼續輸入欲查詢的字,或是點選《查詢》直 接進入結果選單。(例子為香港的亞皆老街)

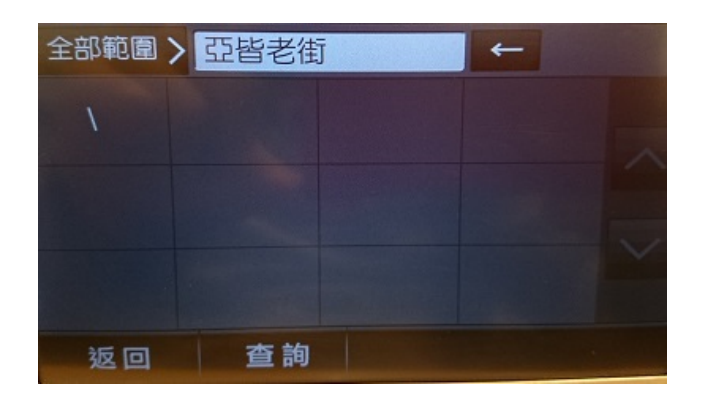

## **Step3.**

選擇行政區以縮小查詢範圍,若不確定該道路位於哪一行 政區,則可選擇《全部範圍》以呈現所有的搜尋結果。

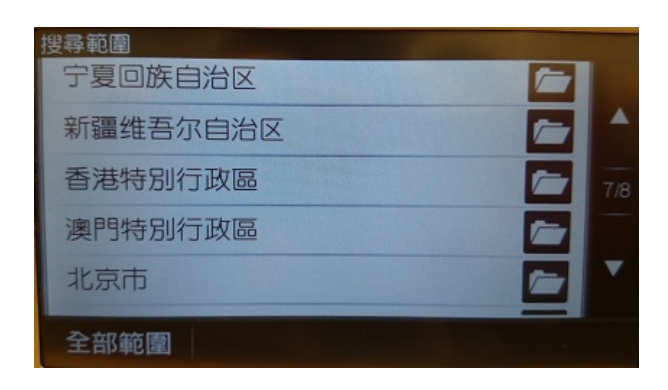

#### **Step4.**

選擇位於香港特別行政區的『亞皆老街』後,系統將列出 符合搜尋條件的結果。

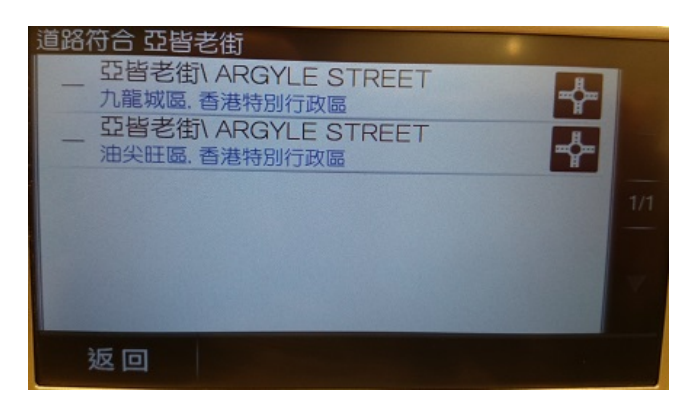

# **Step5.**

選擇道路名稱最右方的十字路口圖案,系統將列出所有和 該路銜接的道路,以直接查找十字路口位置。

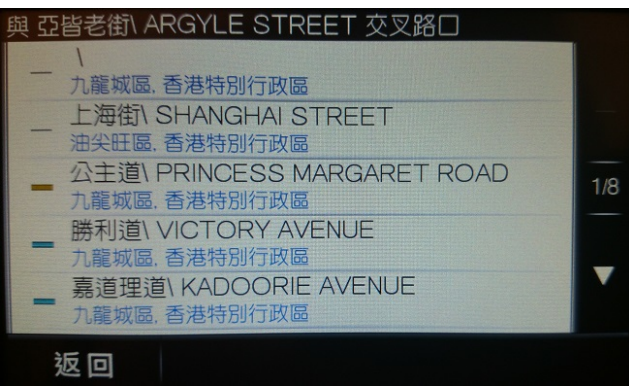

# **Step6.**

選擇交叉路口後,將進入地圖瀏覽頁面,可由此移動地圖 至欲設定為目的地的點,選取《開始導航》即可設定導航 目的地。

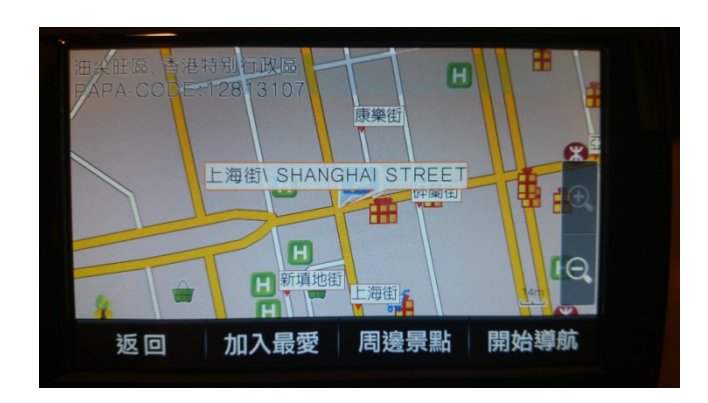

# <span id="page-20-0"></span>**1.2. 搜尋景點**

《搜尋景點》提供便捷的景點名稱搜尋方式,可利用手寫輸入法英數輸入法輸入要查詢的景點名稱,進而設定為導航目 的地。

#### **Step1.**

由主選單進入【目的地】頁面,選擇【搜尋景點】,輸入需要查詢的景點名稱

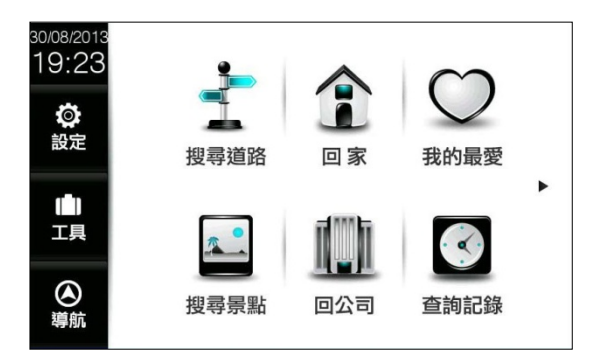

# **Step2**

選擇要查詢的景點後,系統將列出符合該關鍵字的候選字 串,也可自行繼續點選輸入。

| 香港特別行政 朗豪坊停 |    |  |
|-------------|----|--|
| 車           |    |  |
|             |    |  |
|             |    |  |
|             |    |  |
| 返回          | 查詢 |  |

**Step3.** 點擊《查詢》進入結果。

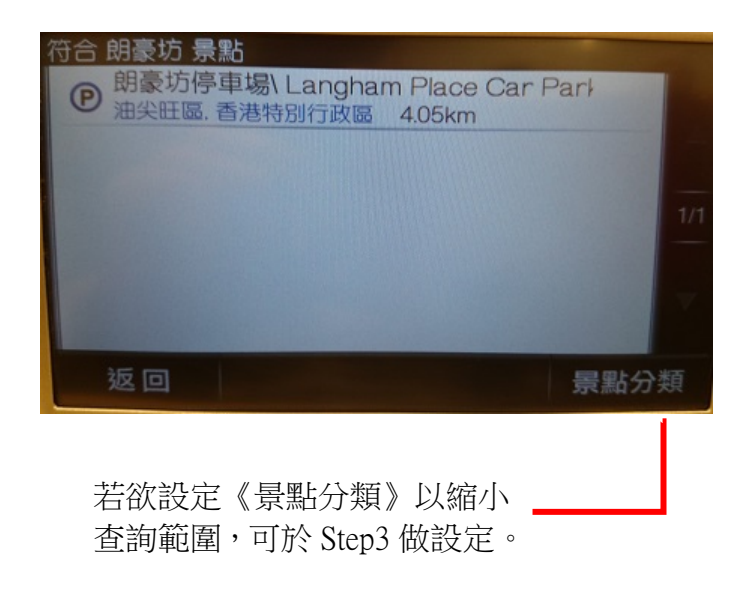

# **Step4.**

選擇所需地點後,將開啟地圖瀏覽頁面,可於此頁面微調 地圖位置,並點選《開始導航》,即可設定為目的地,待 GPS 定位完成後便可開始導航。

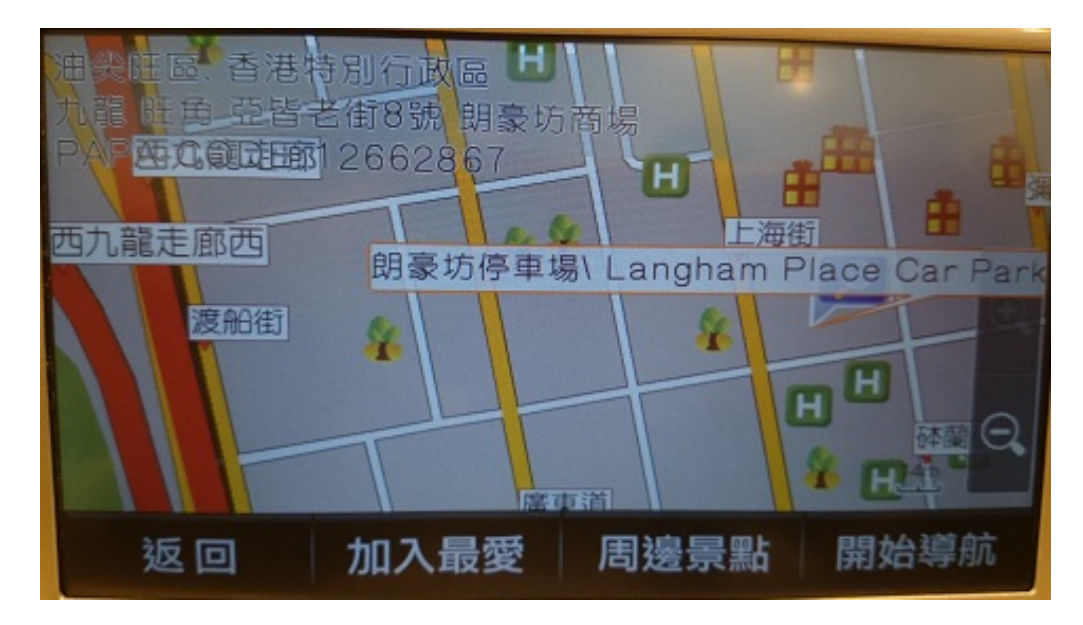

## <span id="page-23-0"></span>**1.3. 我的最愛**

常用道路/景點資料可存入【我的最愛】中,之後導航時便可快速選擇做目的地設定,不需重複輸入。

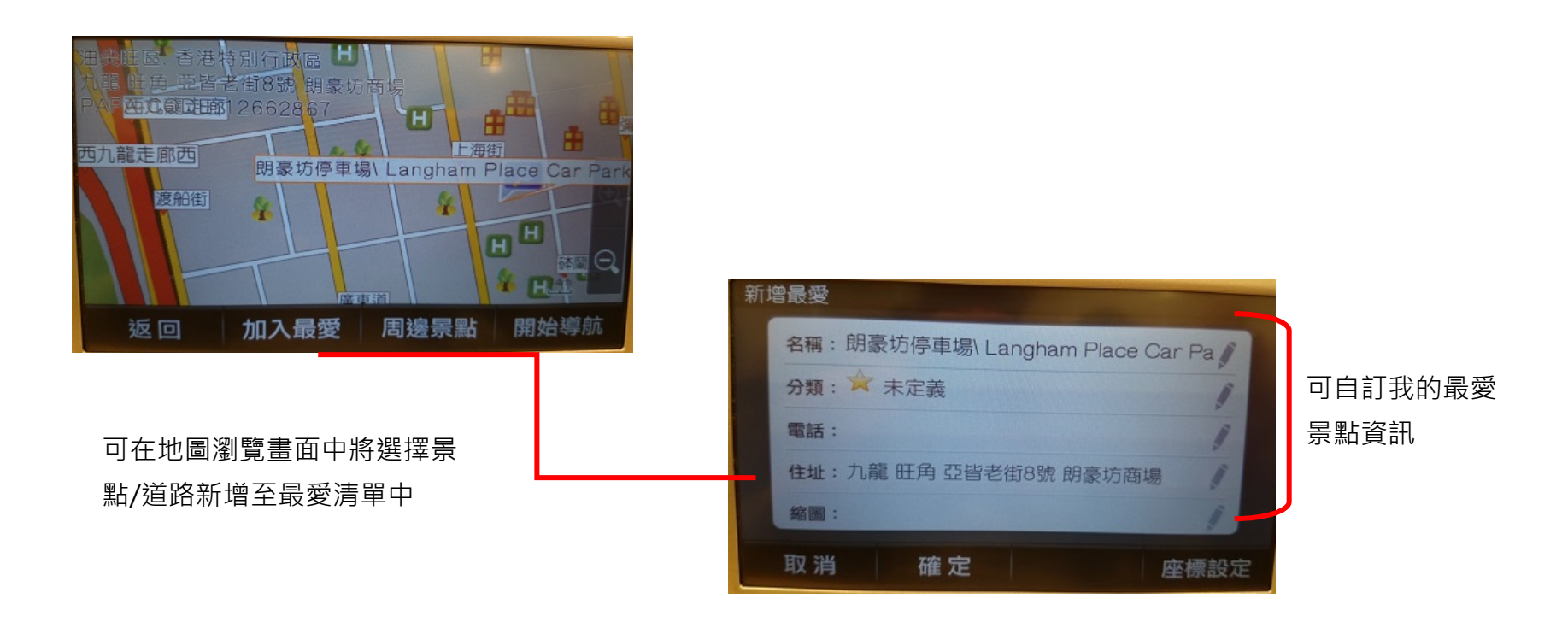

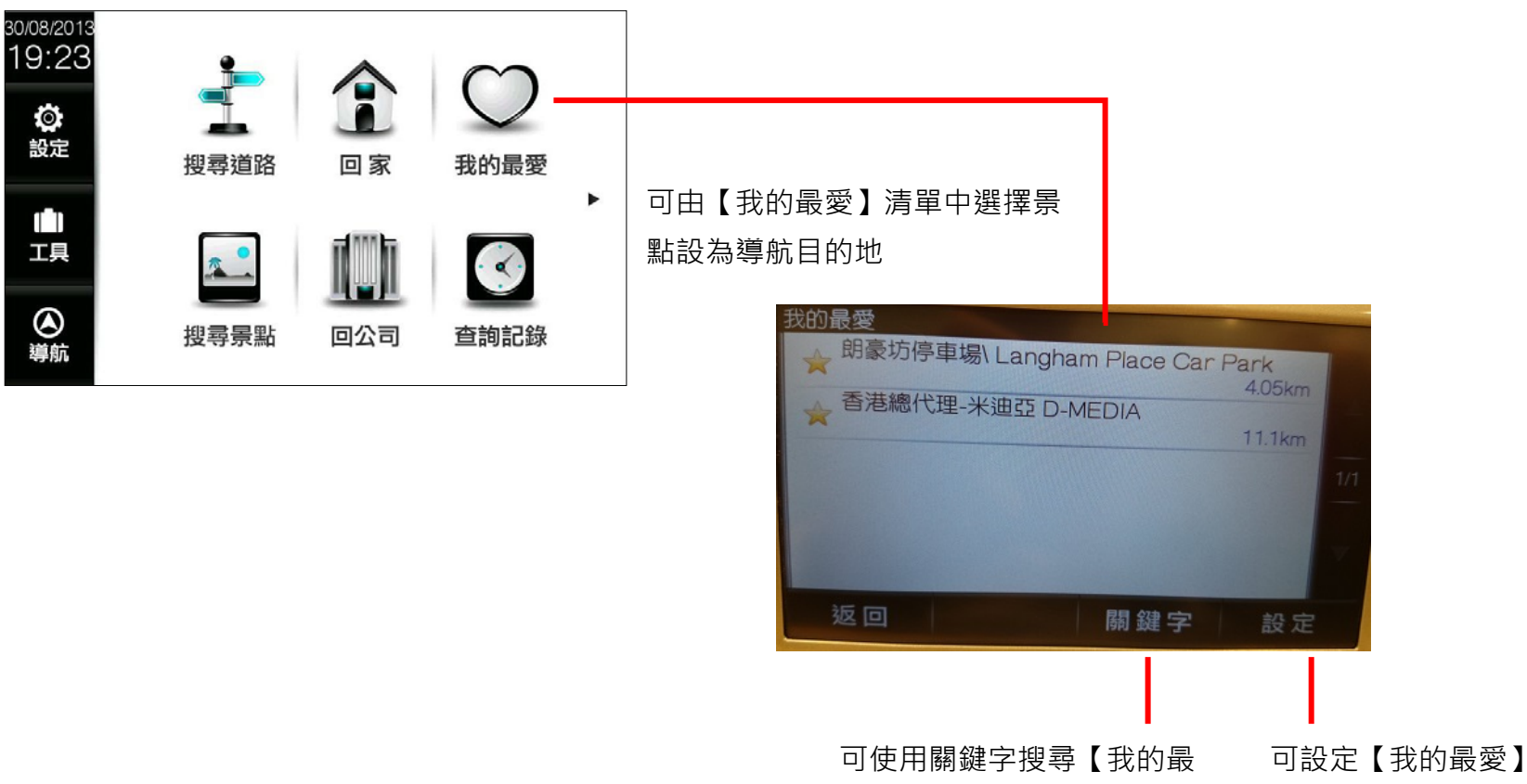

愛】中的景點

顯示方式

研勤科技股份有限公司 PAPAGO Inc. Copyright<sup>©</sup>2013 Page 25

# <span id="page-25-0"></span>**1.4. 回家/回公司**

【回家】及【回公司】快捷鍵,初次使用需以【地圖瀏覽】和由【我的最愛】選取的方式進行家和公司的設定。設定 完成後可由此做導航的目的地設定。

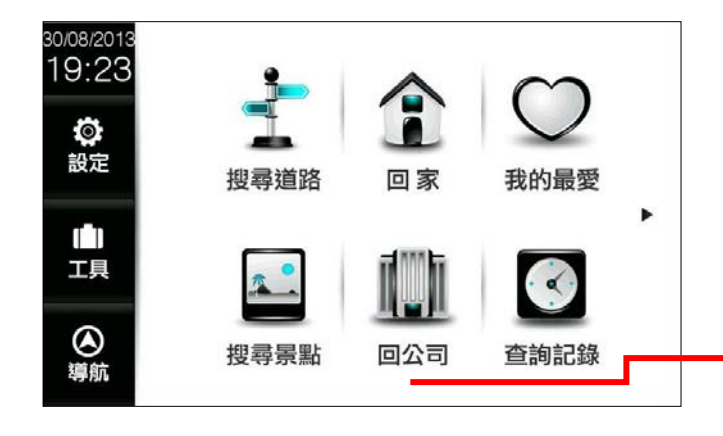

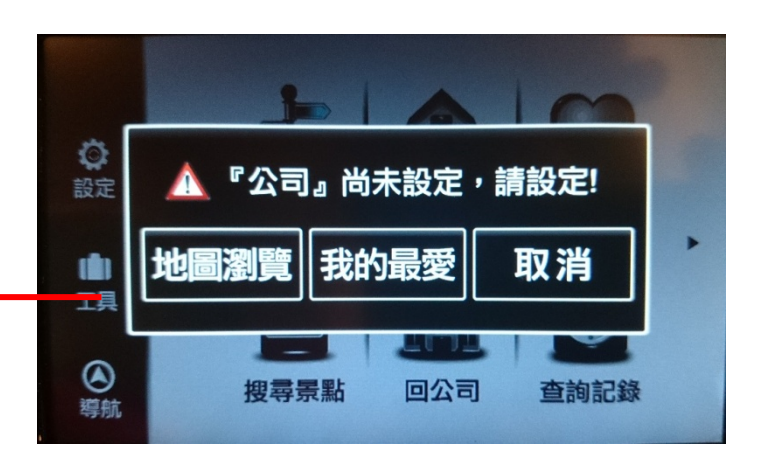

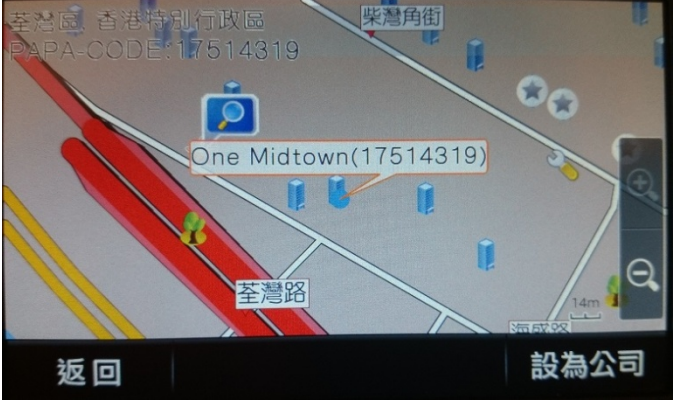

初次使用將出現提示對話框,可以【地圖瀏覽】或【我的 最愛】二種方式進行設定。

**方法 1. 以地圖瀏覽設定**

在地圖書面下選擇公司位置,點選下方【設為公司】,即 可將選定位置設定為【回公司】快捷鍵目的地。

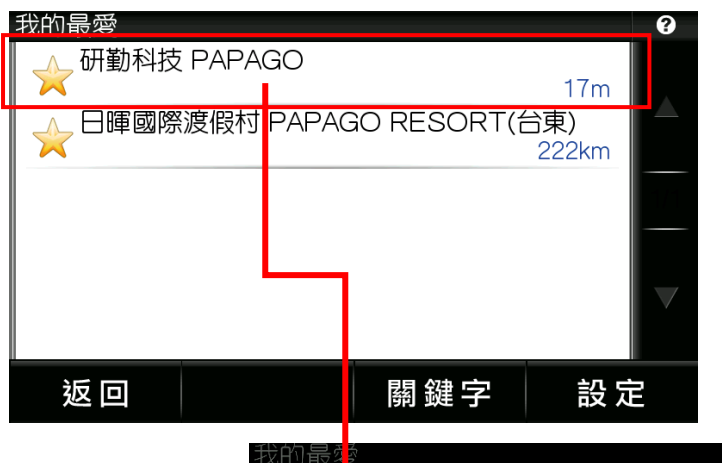

### **方法 2. 以我的最愛設定**

在我的最愛選單中,選擇公司景點名稱,會跳出"是否設 定為【公司】"確認對話框,選擇"確定"即可將景點設 定為【回公司】快捷鍵目的地。

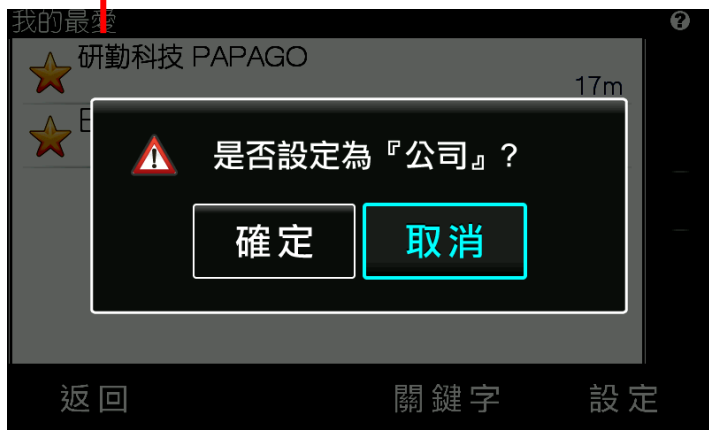

# <span id="page-27-0"></span>**1.5. 查詢記錄**

過去曾設為導航目的地之景點/地址都將自動儲存在《查詢記錄中》,可叫出歷史記錄快速設定目的地。若需清除查詢 記錄,可由《設定》-《查詢記錄設定》-執行《清除查詢記錄》。

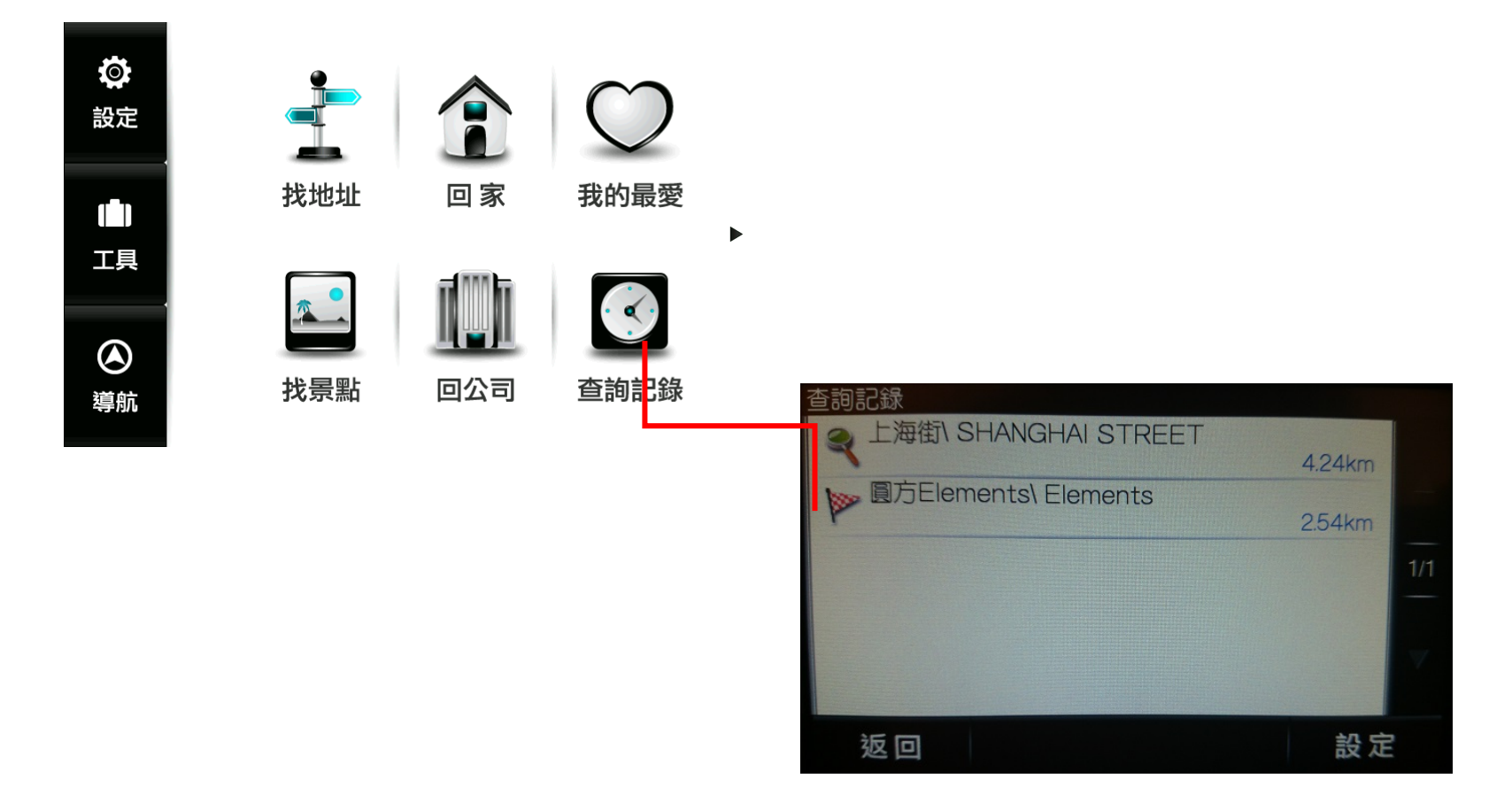

# <span id="page-28-0"></span>**1.6. 景點書**

景點書提供各種景點資料,進入各景點書後,可利用《關鍵字》、《各縣市》和《景點分類》縮小搜尋範圍,得到更 精確的結果。

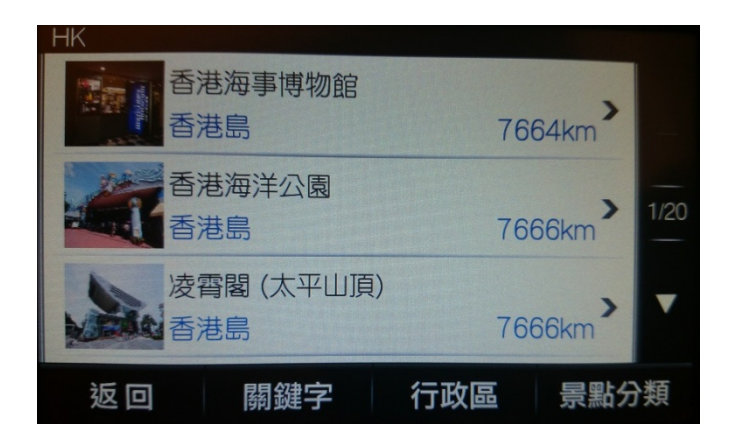

由此查看景點的詳細資訊,可立即設 定導航目的地或加入《我的最愛》。

# <span id="page-29-0"></span>**1.7. 電話導航**

利用電話號碼來搜尋景點資料,並可將景點設為目的地進行導航。

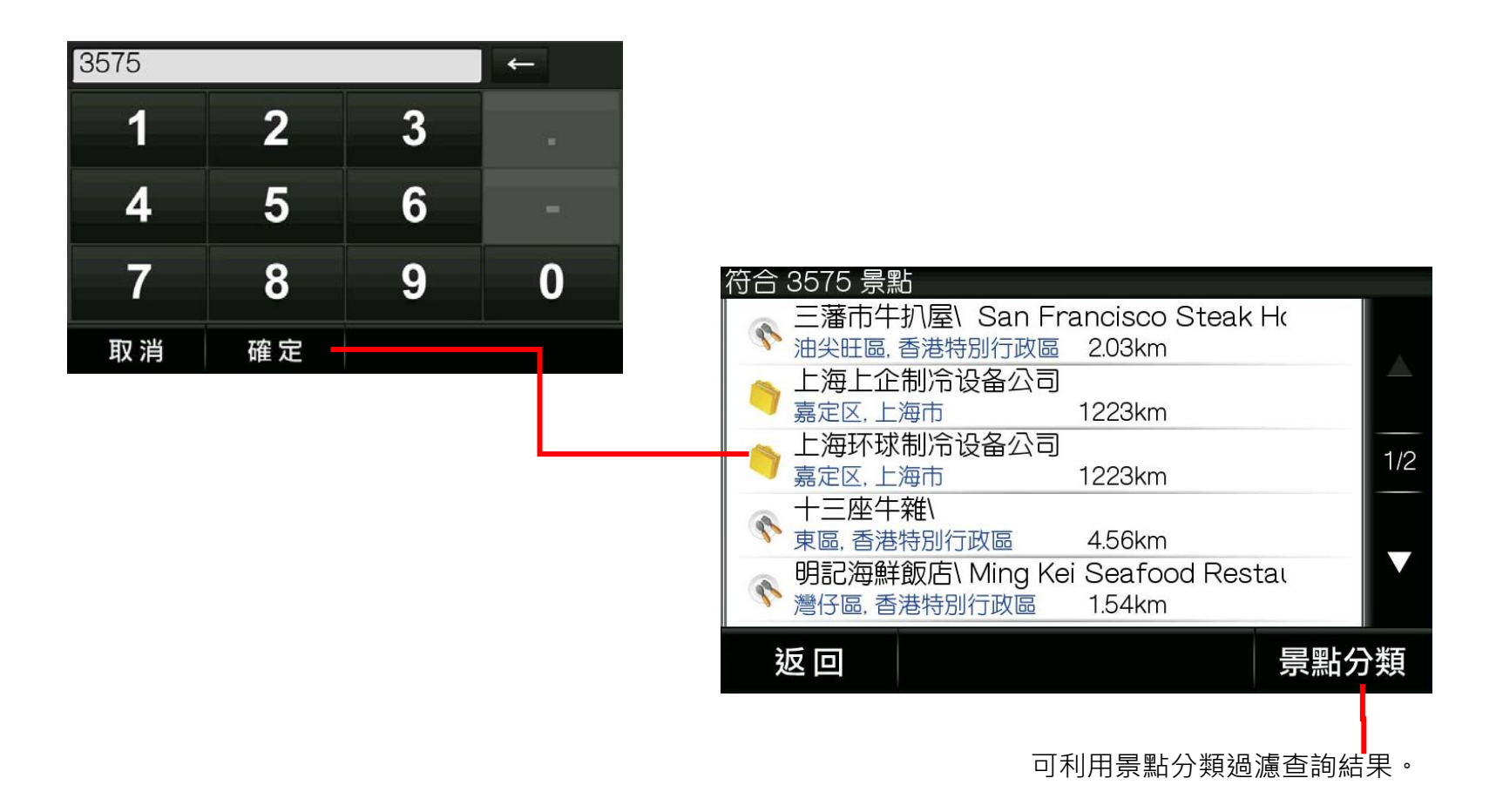

# <span id="page-30-0"></span>**1.8. PAPA-Code 位置編碼**

可利用 PAPAGO 獨創 PAPA-Code 搜尋至地圖上何一位置,精確度可達 30 公尺。

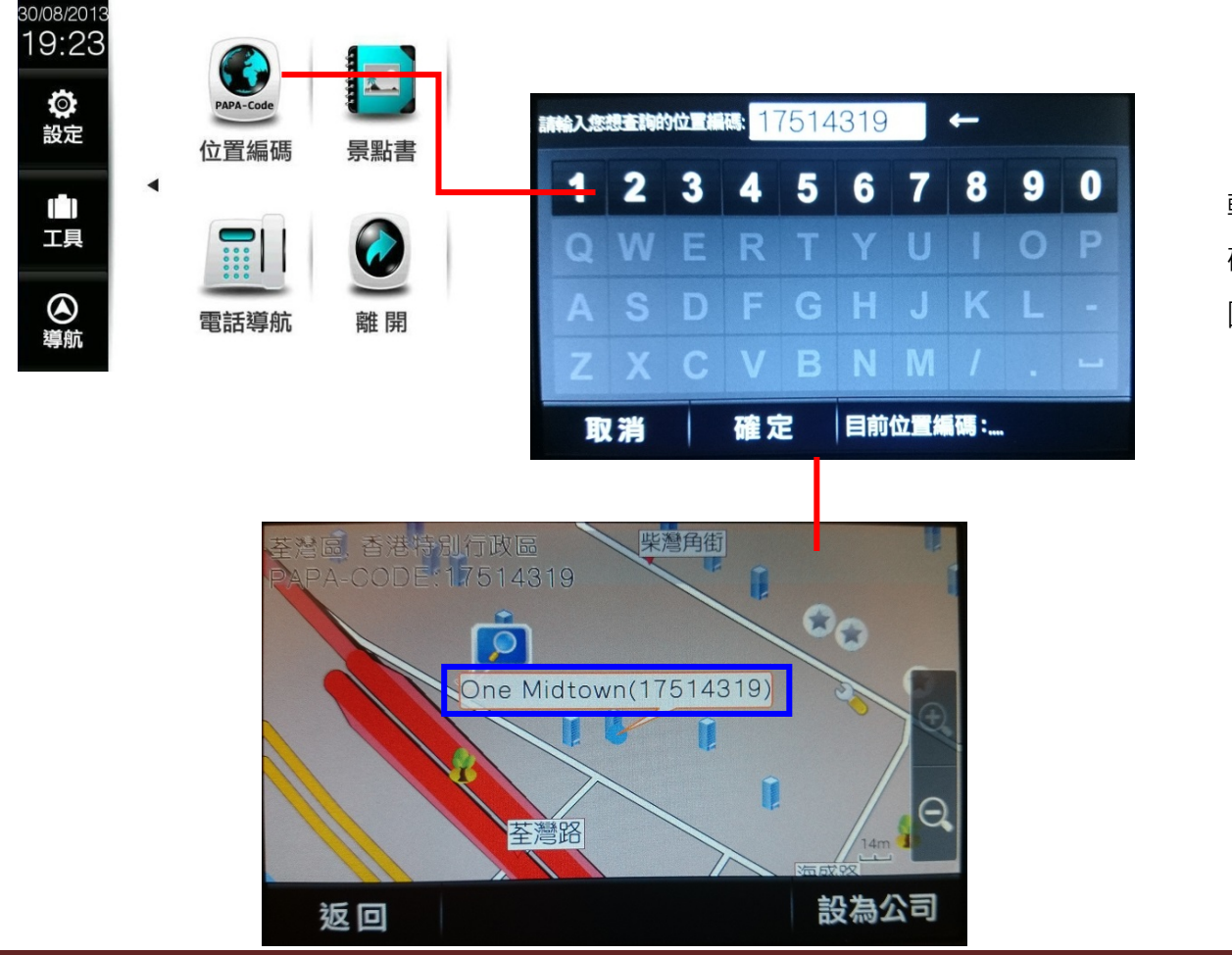

輸入 8 碼 PAPA-Code(4 碼數字+4 碼英文)後點選確認, 即可定位至地 圖上任一位置並設為導航目的地。

研勤科技股份有限公司 PAPAGO Inc. Copyright<sup>©</sup>2013 Page 31

# <span id="page-31-0"></span>**2. 導航畫面**

# <span id="page-31-1"></span>**2.1. 尚未設定目的地**

導航畫面提供導航時的各項資訊及地圖顯示。

系統預設為 3D 導航地圖。若欲變更導航地圖的顯示方式,可由《功能》選單進行設定。欲進行各項設定或操作,可按 下方《主選單》進入各功能頁。

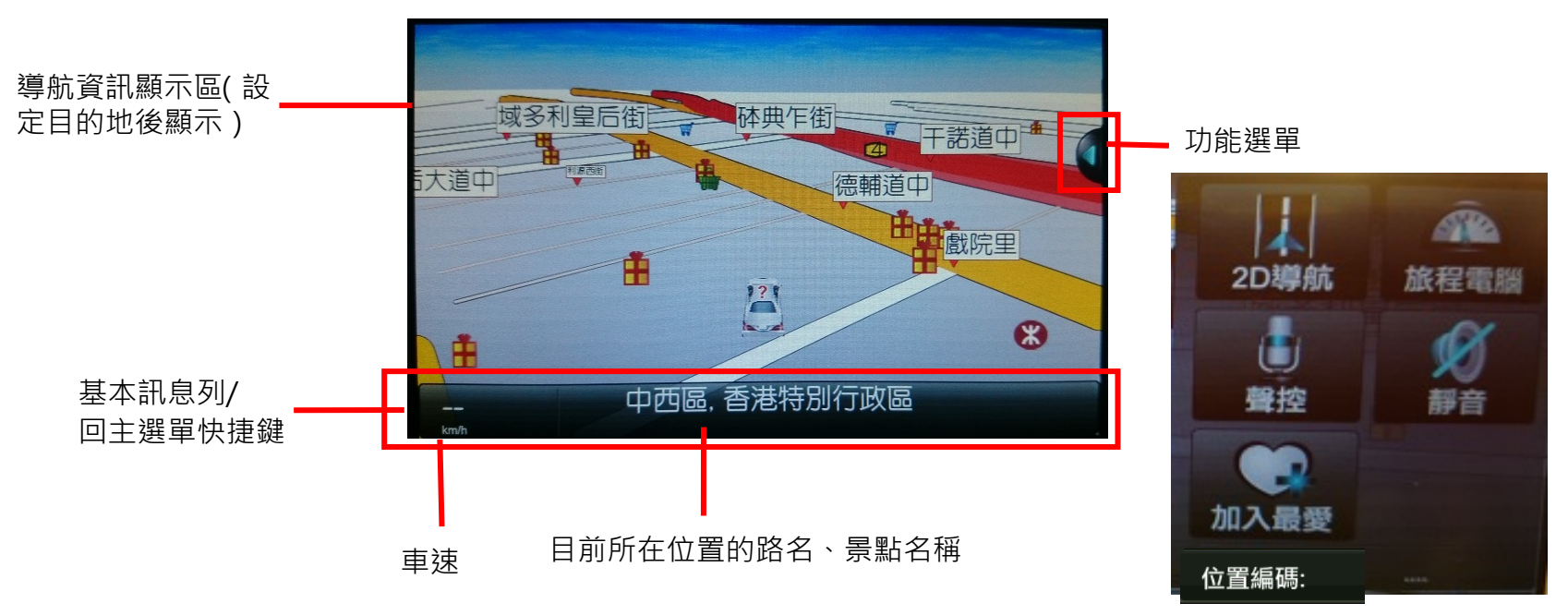

Page 32 研勤科技股份有限公司 PAPAGO Inc. Copyright<sup>©</sup>2013

# <span id="page-32-0"></span>**2.2. 已設定目的地**

#### **3D** 導航畫面

設定目的地後,導航畫面上將出現藍色指示路線,轉彎路口處並以黃色立體箭頭做醒目提示,請依路線指示行進(詳細 的導航資訊圖示說明請見 2.5) 下一路口名稱,點擊可顯示路徑規劃結果。

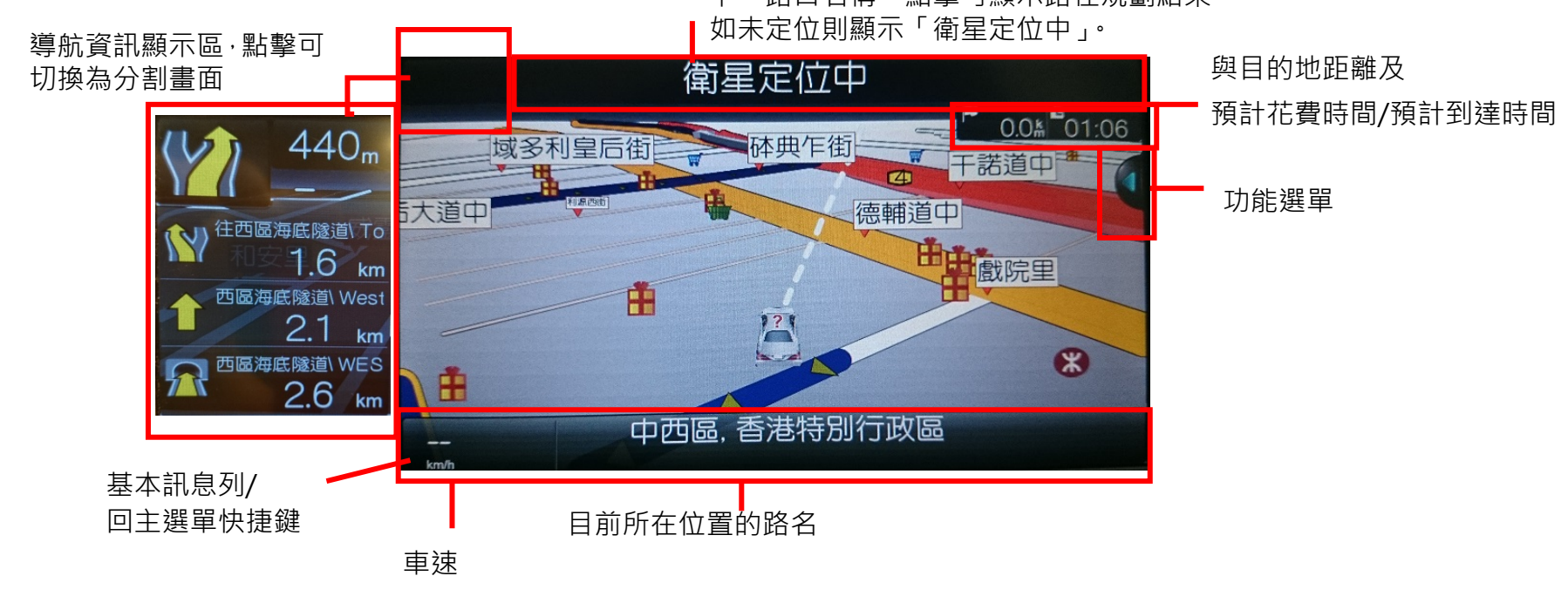

當失去衛星訊號時,將以灰階的導航書面做提示。 若行走於隧道內,即使失去衛星訊號,系統亦將自動模擬行車狀況數分鐘。

研勤科技股份有限公司 PAPAGO Inc. Copyright<sup>©</sup>2013 Page 33

#### **2D** 導航畫面

2D 導航係以平面俯角的方式呈現導航畫面,地圖會依行車方向朝上自動旋轉顯示。若點擊指北針設定為【2D 導航北方 朝上】時,畫面將鎖定地圖北方朝上。

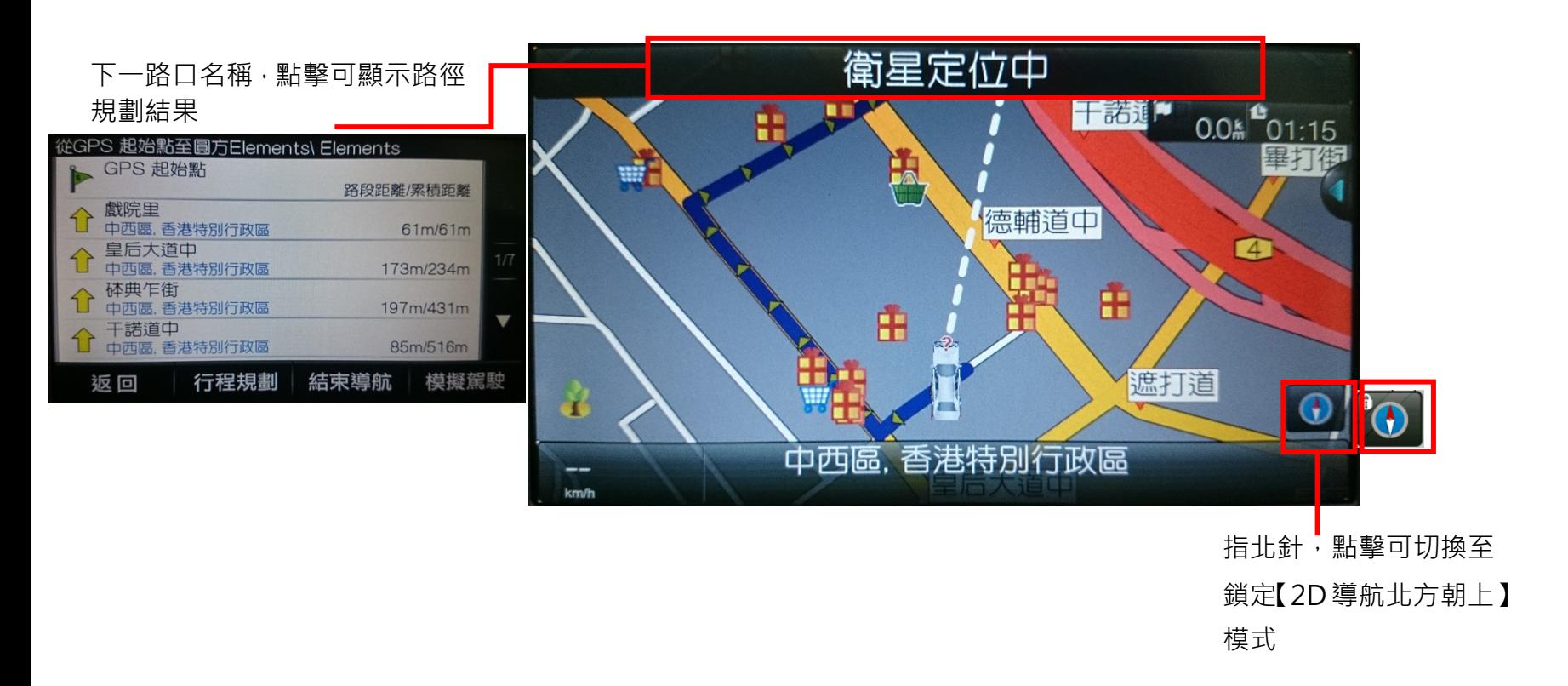

## <span id="page-34-0"></span>**2.3. 地圖瀏覽**

在導航畫面下點擊地圖區域,可自動切換至地圖瀏覽模式,提供簡潔易懂的查詢功能,可在此畫面任意拖拉螢幕或是點 選任一點來設定《目的地》、查詢《週邊景點》或《加入最愛》等。(地圖景點顯示的圖例請見附錄)

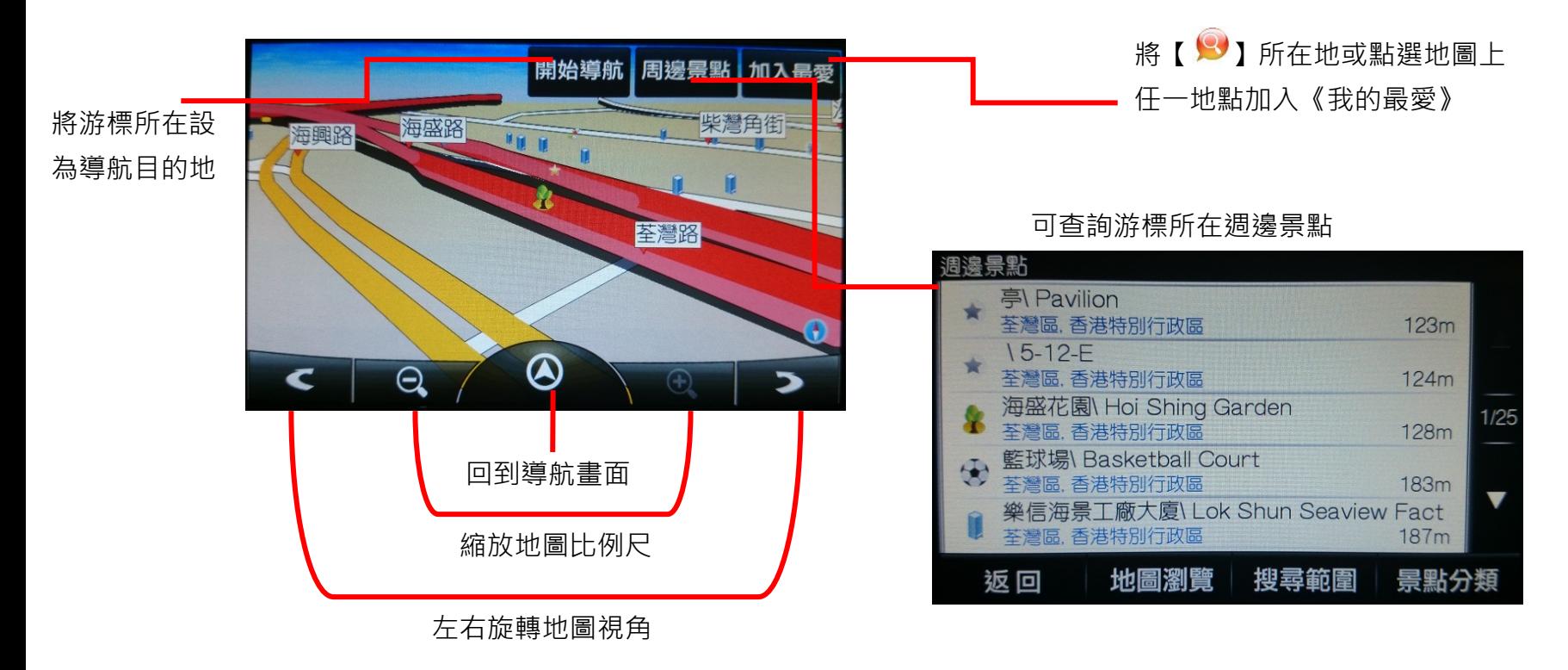

# <span id="page-35-0"></span>**2.4. 《功能》選單**

由此可快速選擇與導航相關的各項功能。可切換導航模式為《2D 導航》、《3D 導航》或《旅程電腦》,或是啟動聲控、開 啟靜音等設定。

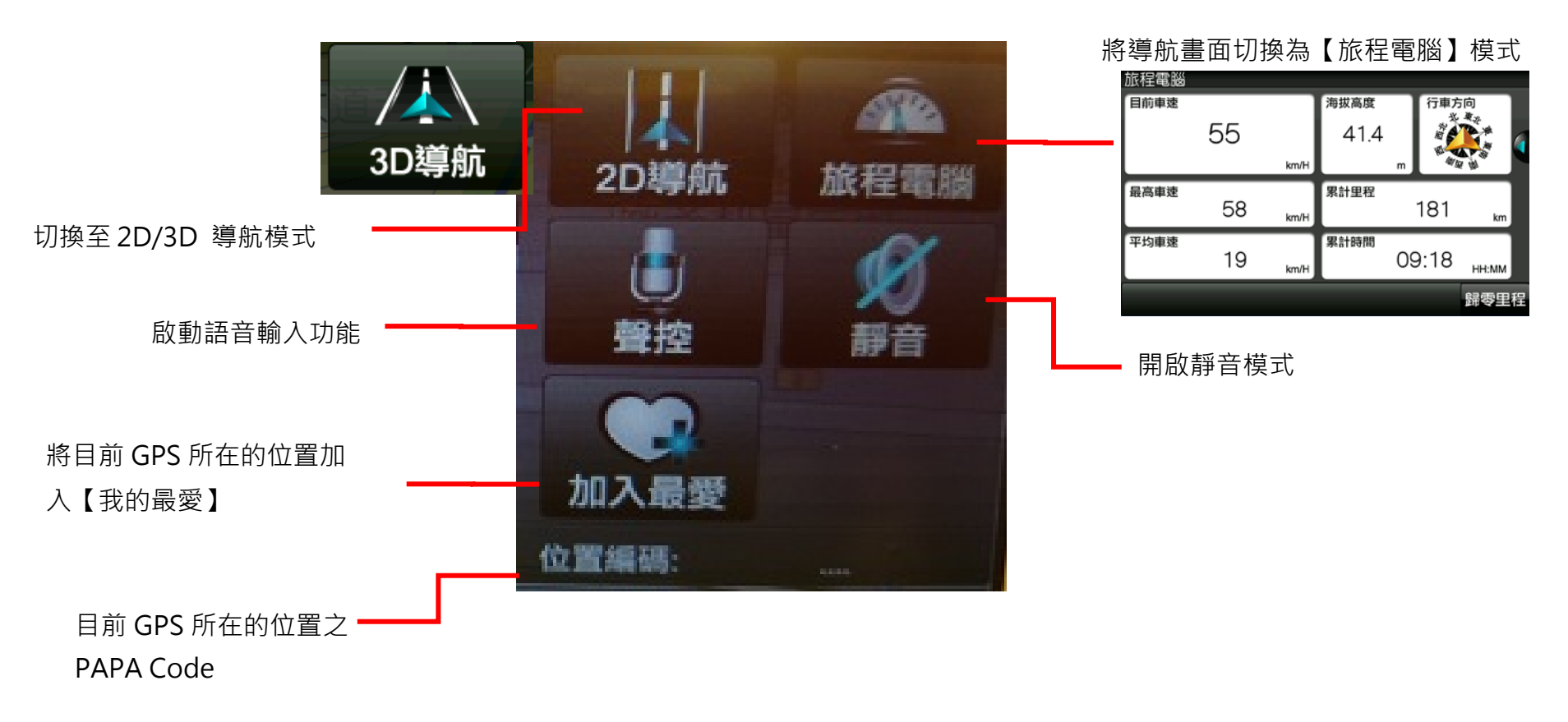

<span id="page-36-0"></span>**2.5. 聲控**

在導航畫面中,由功能選單點擊【聲控】功能鍵進入聲控選單

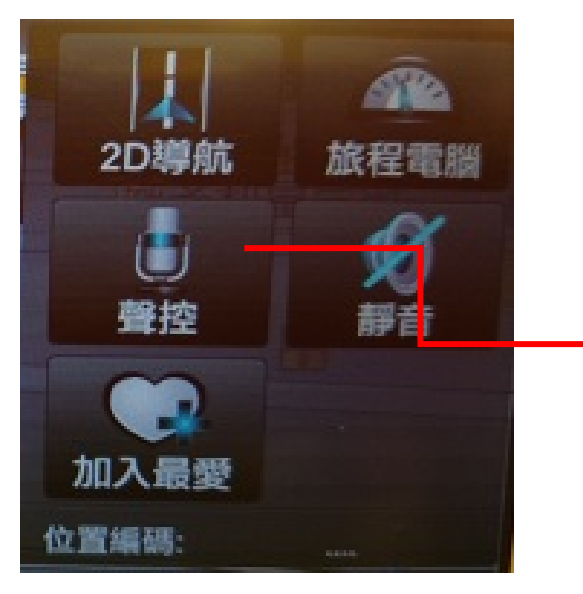

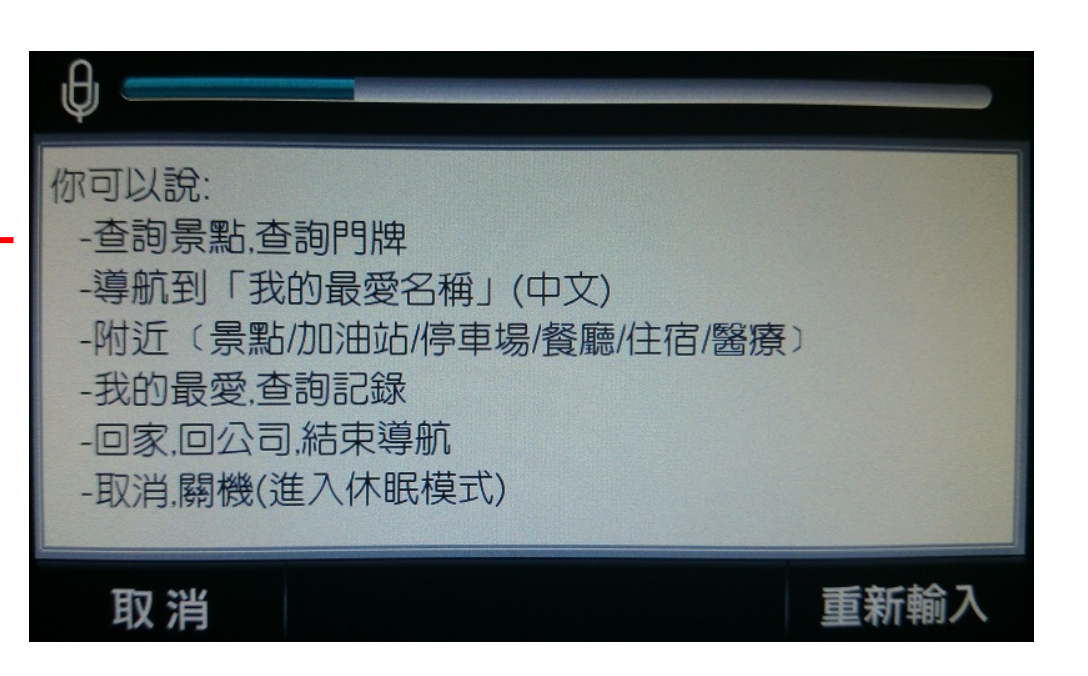

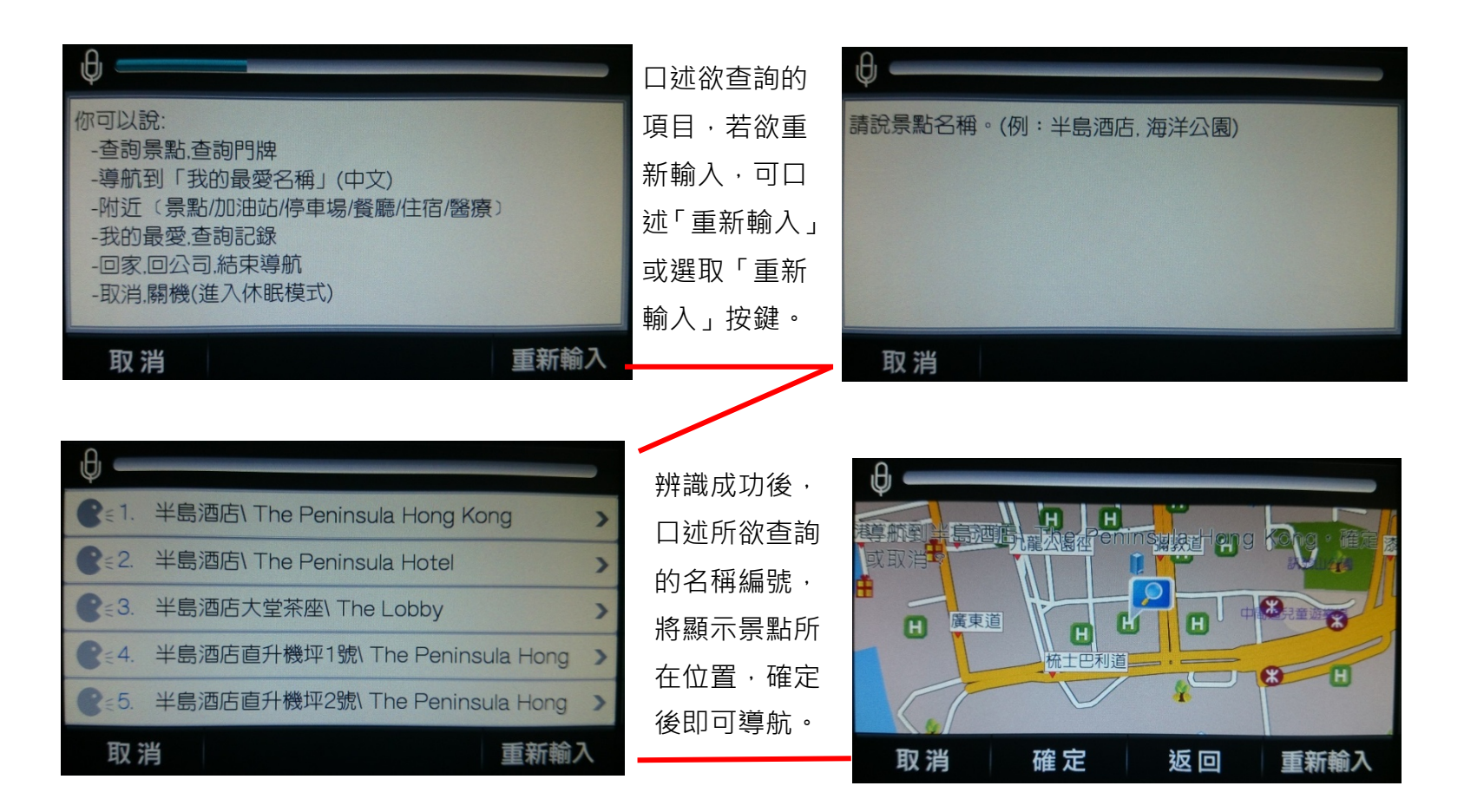

# <span id="page-38-0"></span>**2.6. 導航資訊顯示區**

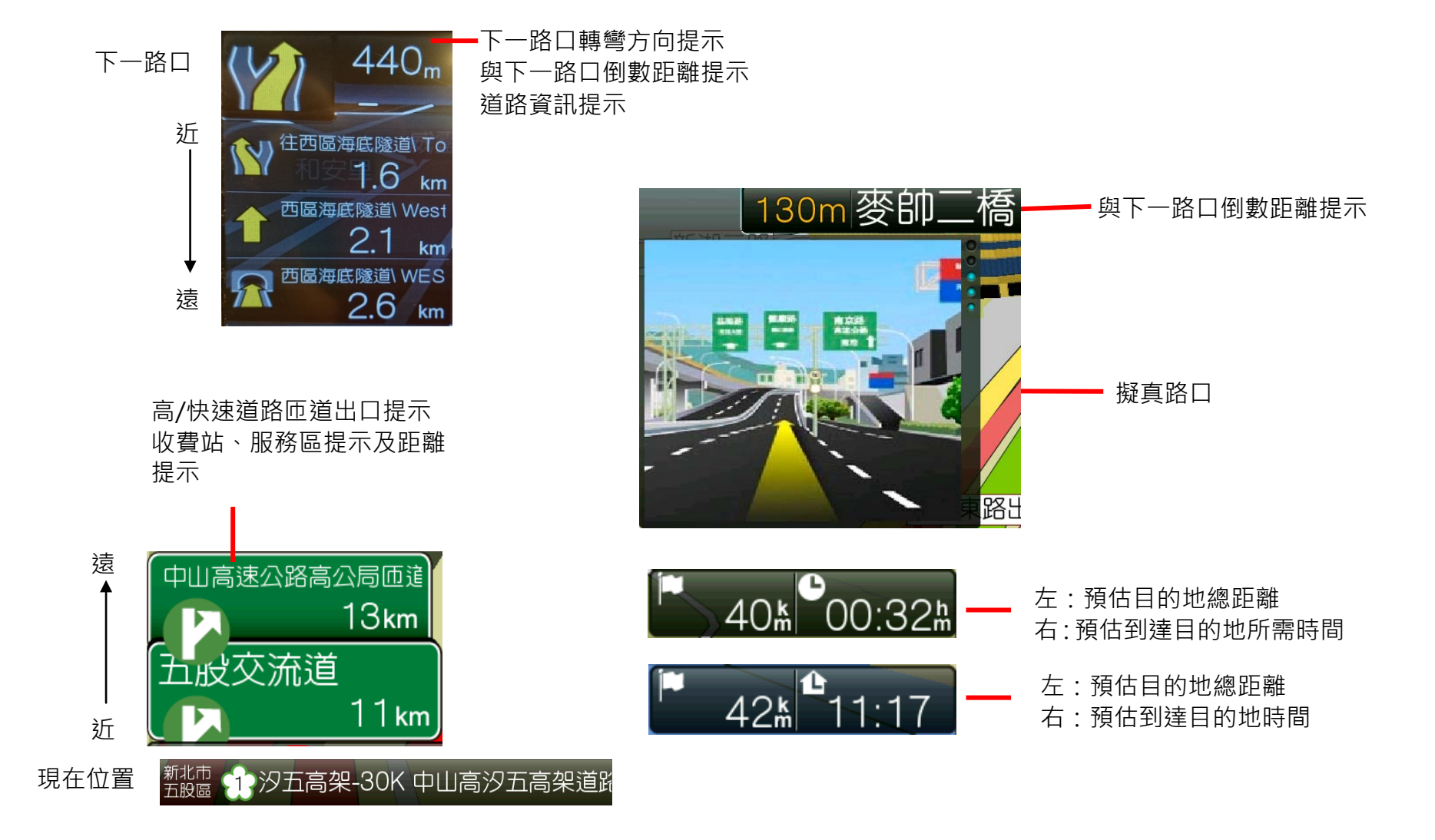

研勤科技股份有限公司 PAPAGO Inc. Copyright<sup>©</sup>2013 Page 39

# <span id="page-39-0"></span>**2.7. 路徑規劃**

目的地設定成功後,將可於此《規劃結果》頁面瀏覽完整的規劃路徑,並預先模擬實際路線。

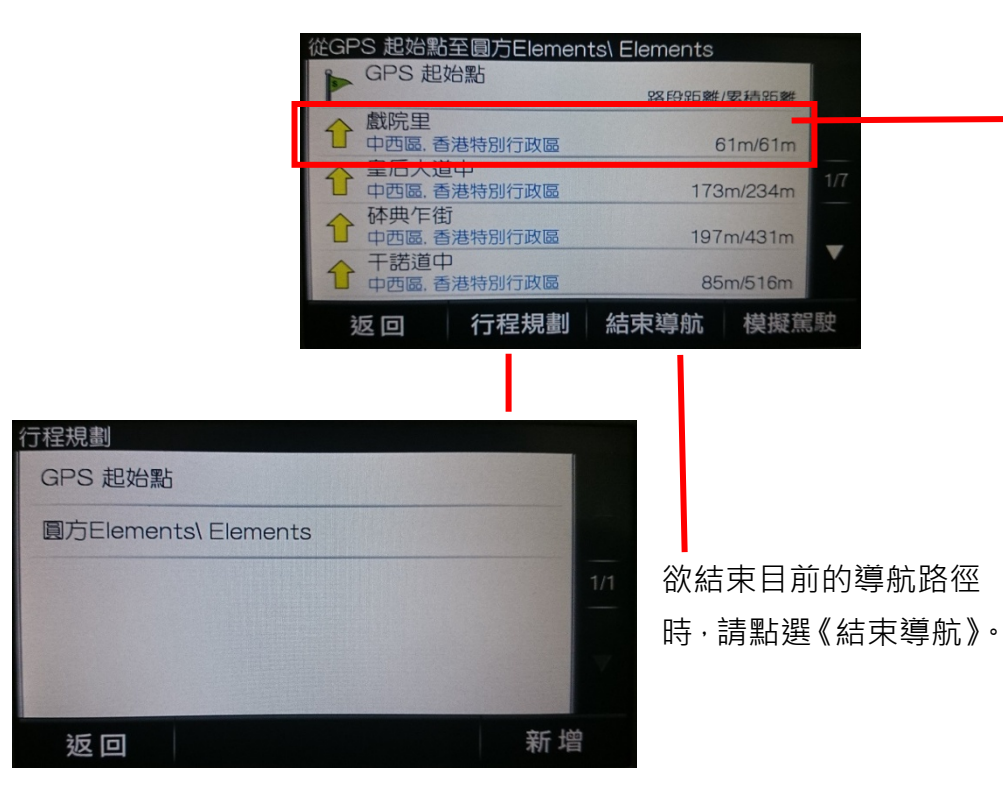

可由各路段點擊查看詳細的路口轉彎資訊,並 可利用縮放鍵調整比例尺大小。

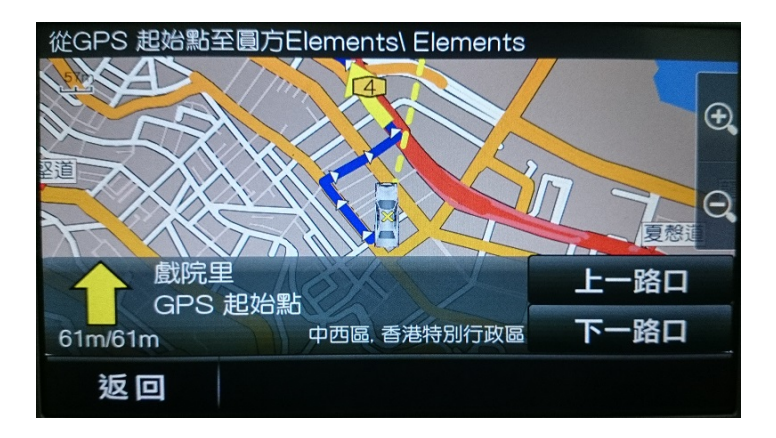

提供《行程規劃》功能,可動態增加或刪除導航點的設 定,也可前後調整導航點的順序。

**!【行程規劃】功能必須在設定目的地後才可使用。**

# <span id="page-40-0"></span>**3. 設定**

關於導航及系統的各項功能設定,可於主選單的【設定】內進行設置。

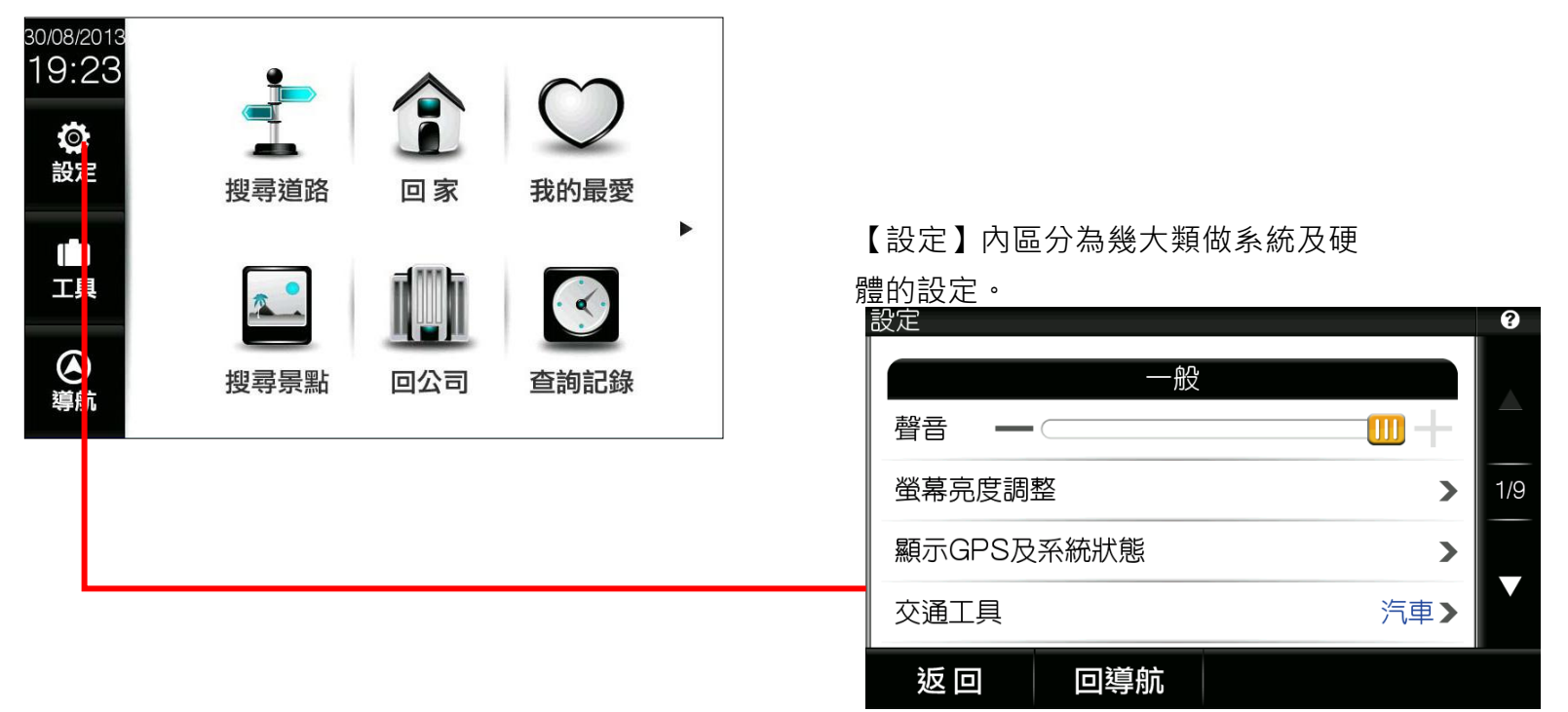

除了以上下鍵換頁外,也可以上下滑動的方式捲動設定頁。

<span id="page-41-0"></span>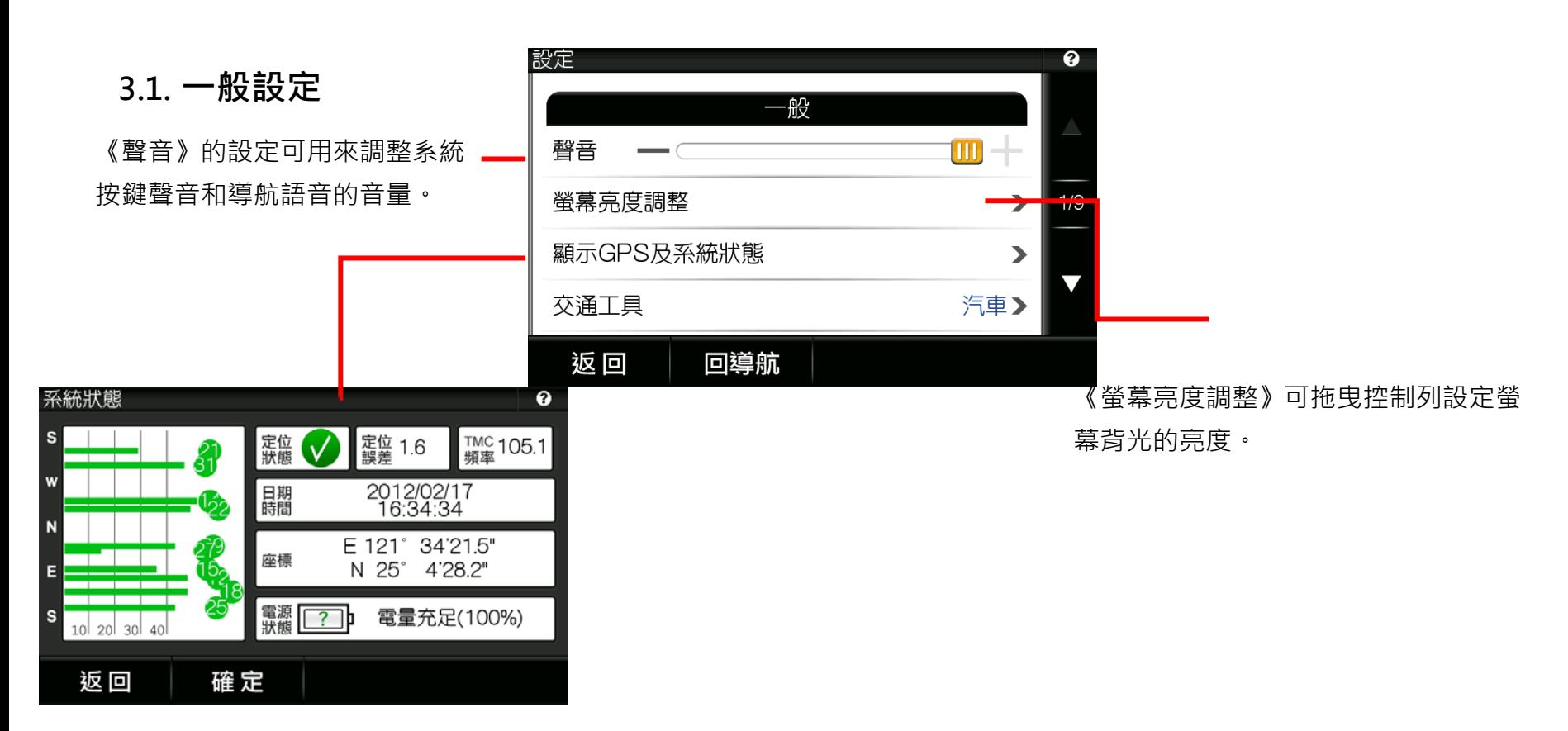

《顯示 GPS 及系統狀態》可用來查看 GPS 的定位狀態、座標、GPS 時間和電量等。 在 GPS 狀態區,綠色表示已鎖定 GPS 的訊 號,訊號不穩定時以灰色顯示。

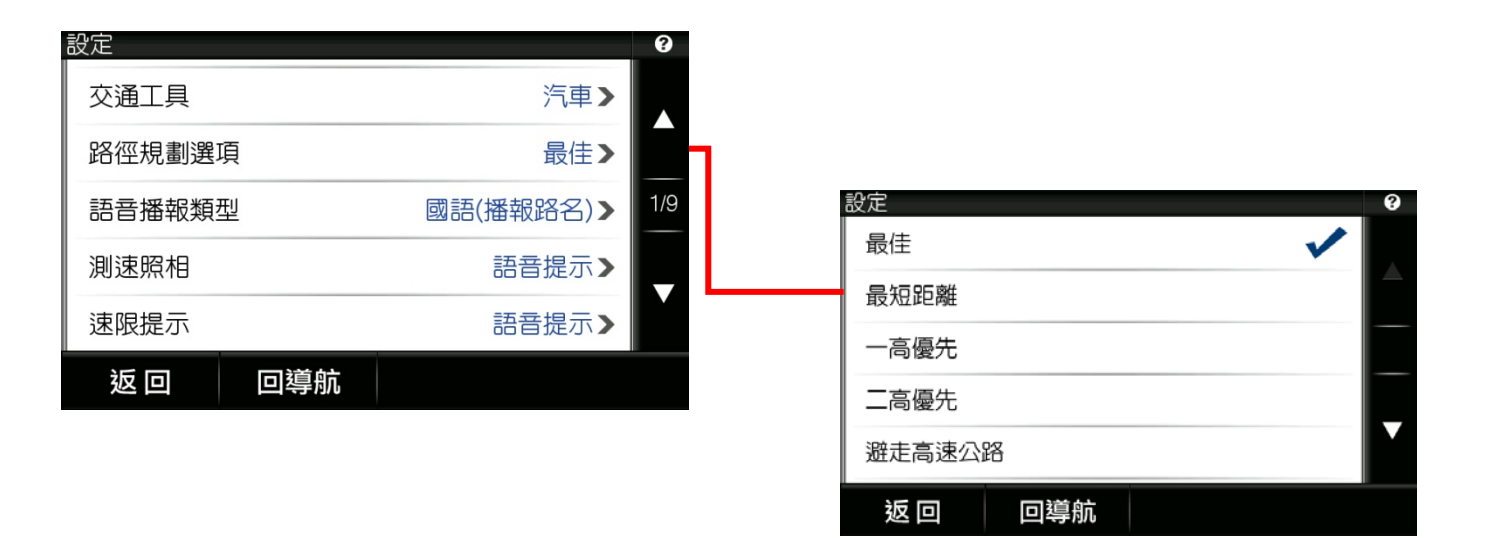

#### **《路徑規劃選項》可用來設定規劃路徑時所偏好的模式。**

『最佳』-以盡可能避走小路的方式規劃路徑;

『最短距離』-提供與目的地間最短距離的規劃,但可能規劃小路; 『避走高速公路』-優先規劃普通道路;

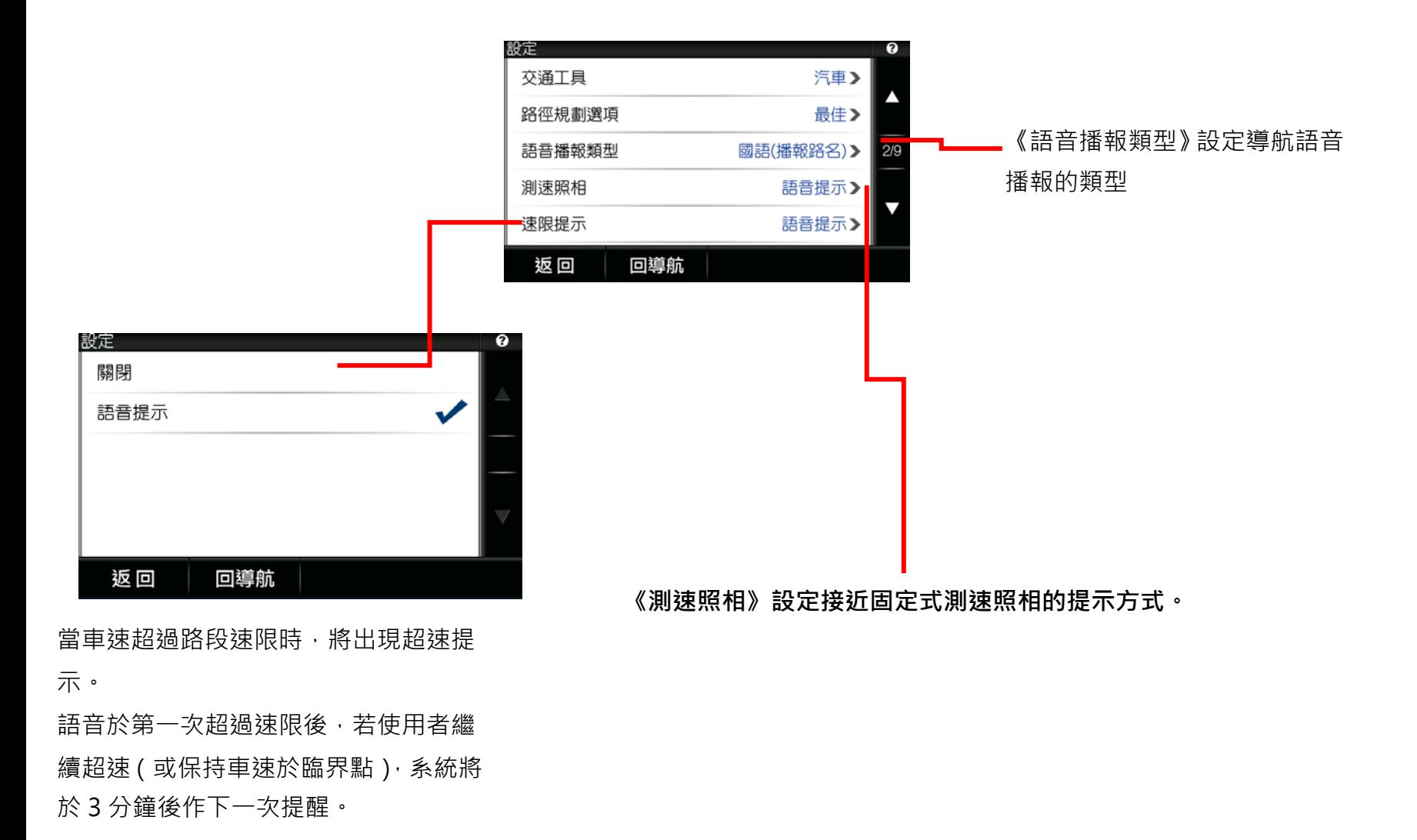

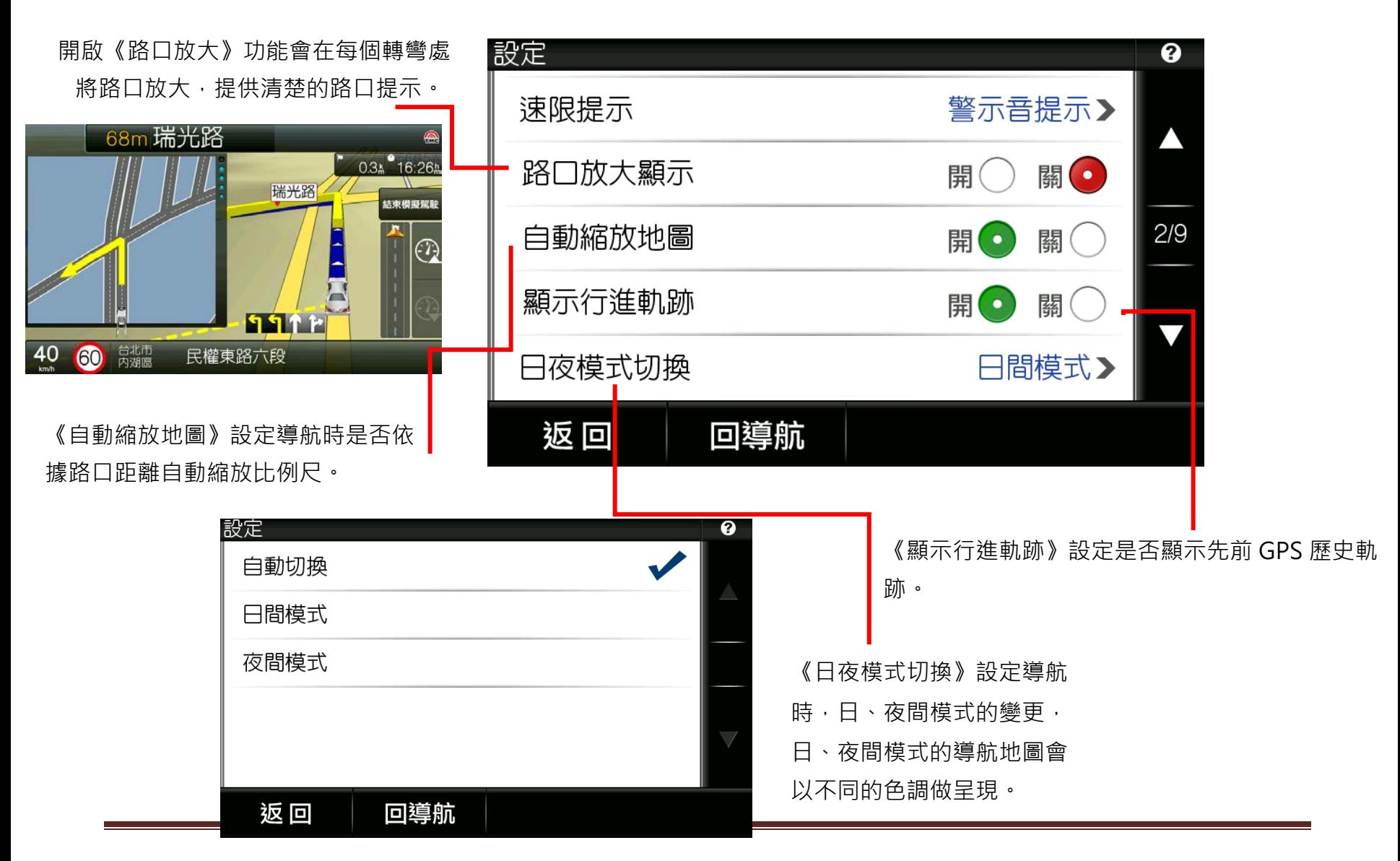

研勤科技股份有限公司 PAPAGO Inc. Copyright<sup>©</sup>2013 Page 45

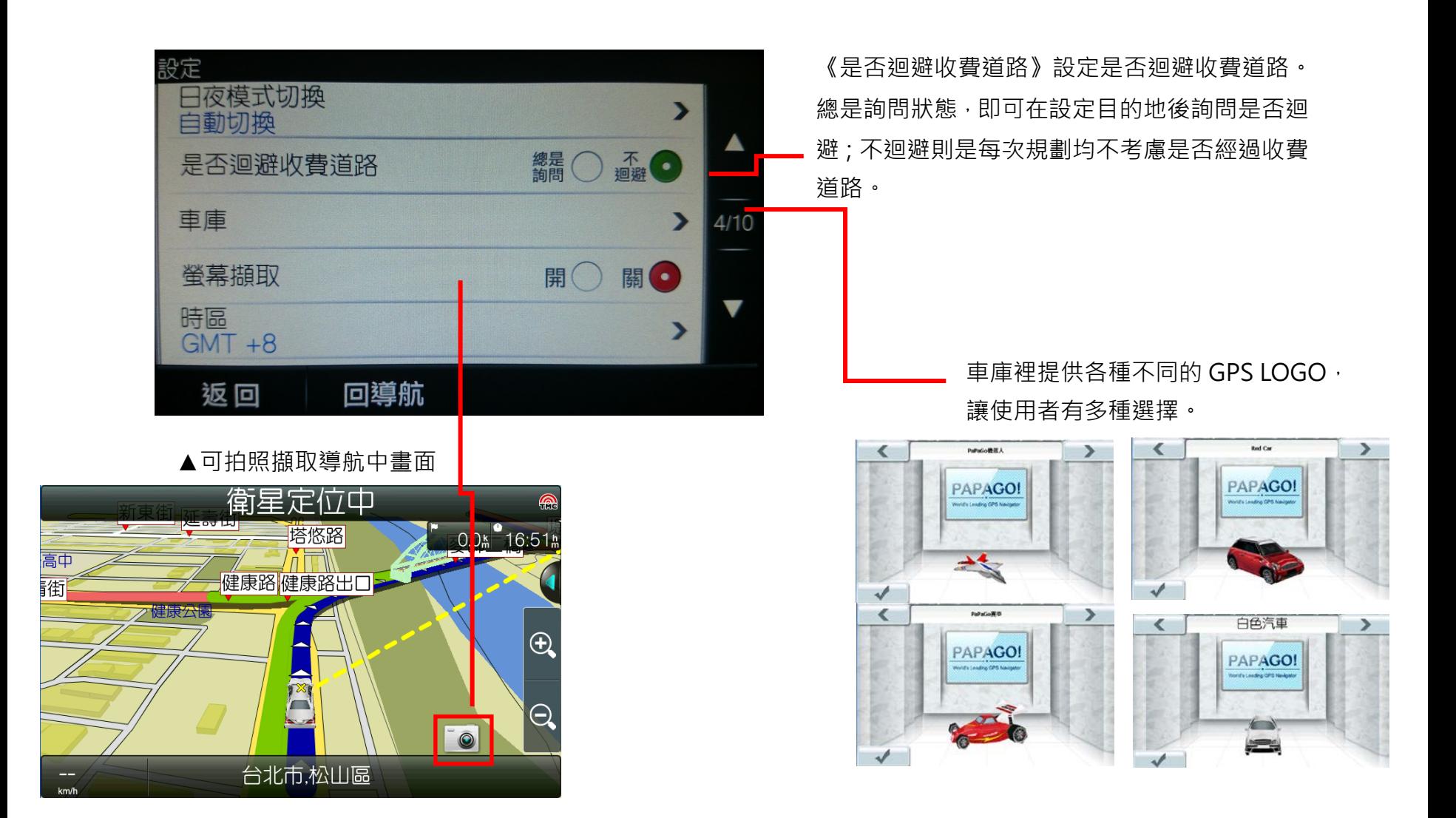

Page 46 研勤科技股份有限公司 PAPAGO Inc. Copyright<sup>©</sup>2013

# <span id="page-46-0"></span>**3.2. 我的最愛設定**

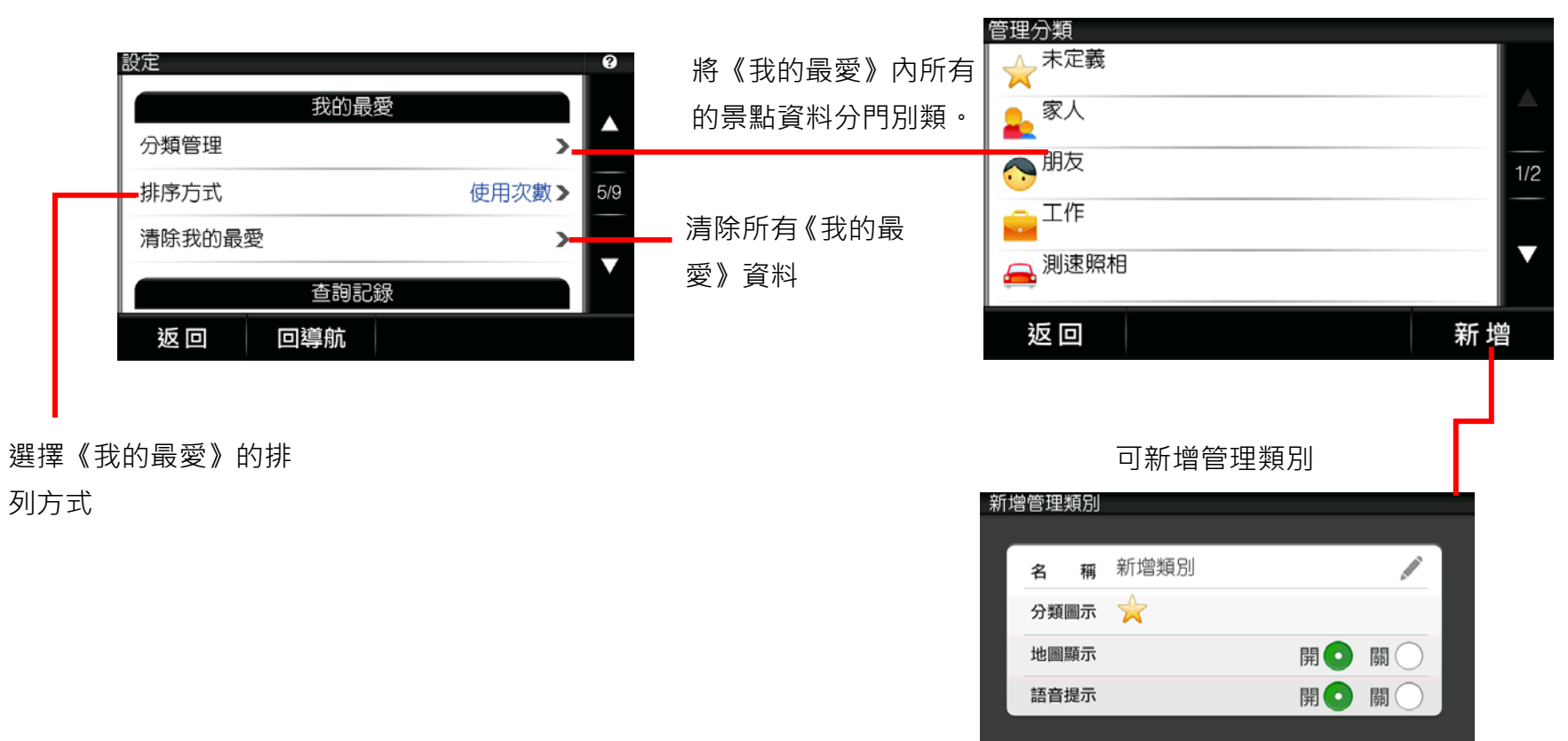

取消

確定

# <span id="page-47-0"></span>**3.3. 查詢記錄設定**

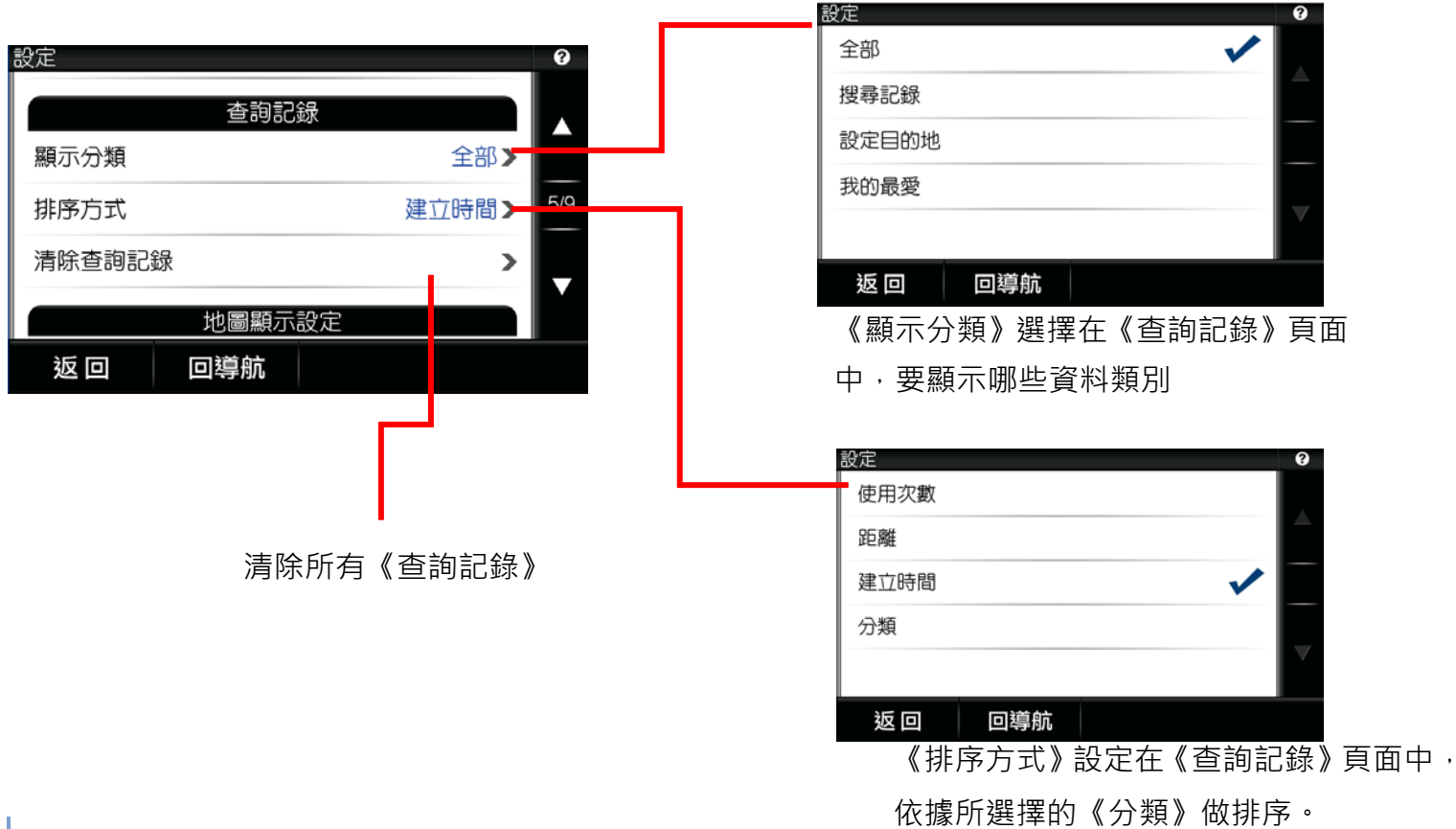

說明

《顯示分類》選擇『全部』、《排序方式》選擇『建立時間』,則系統將把所有的

查詢記錄,依照查詢的時間先後順序做排序。

Page 48 研勤科技股份有限公司 PAPAGO Inc. Copyright<sup>©</sup>2013

# <span id="page-48-0"></span>**3.4. 地圖顯示設定**

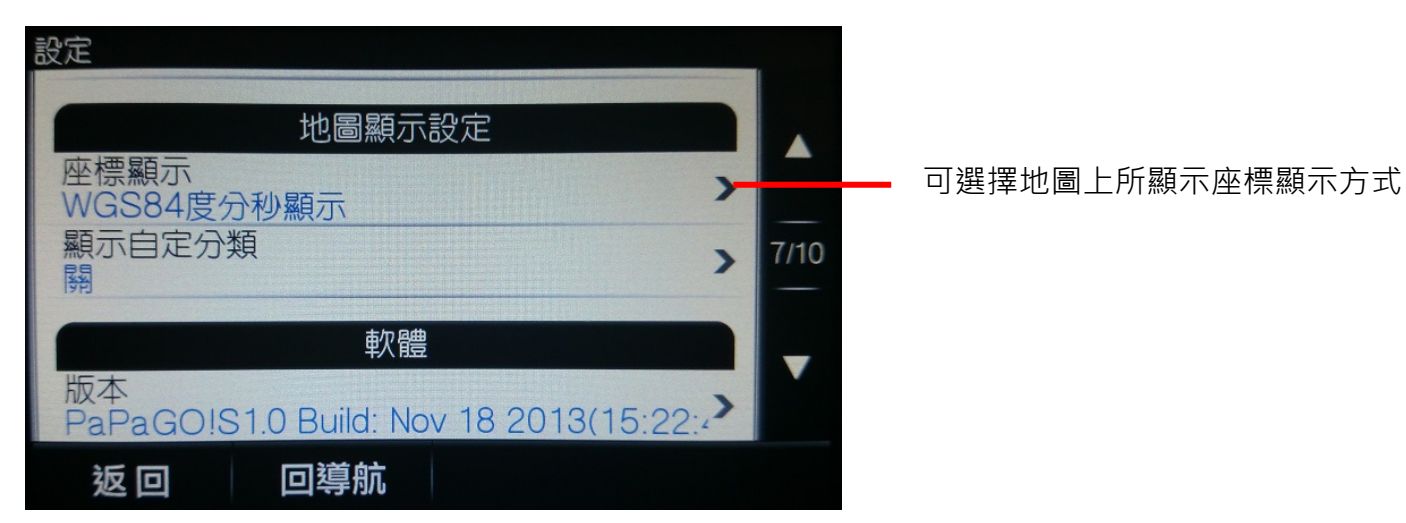

# <span id="page-49-0"></span>**3.5. 系統設定**

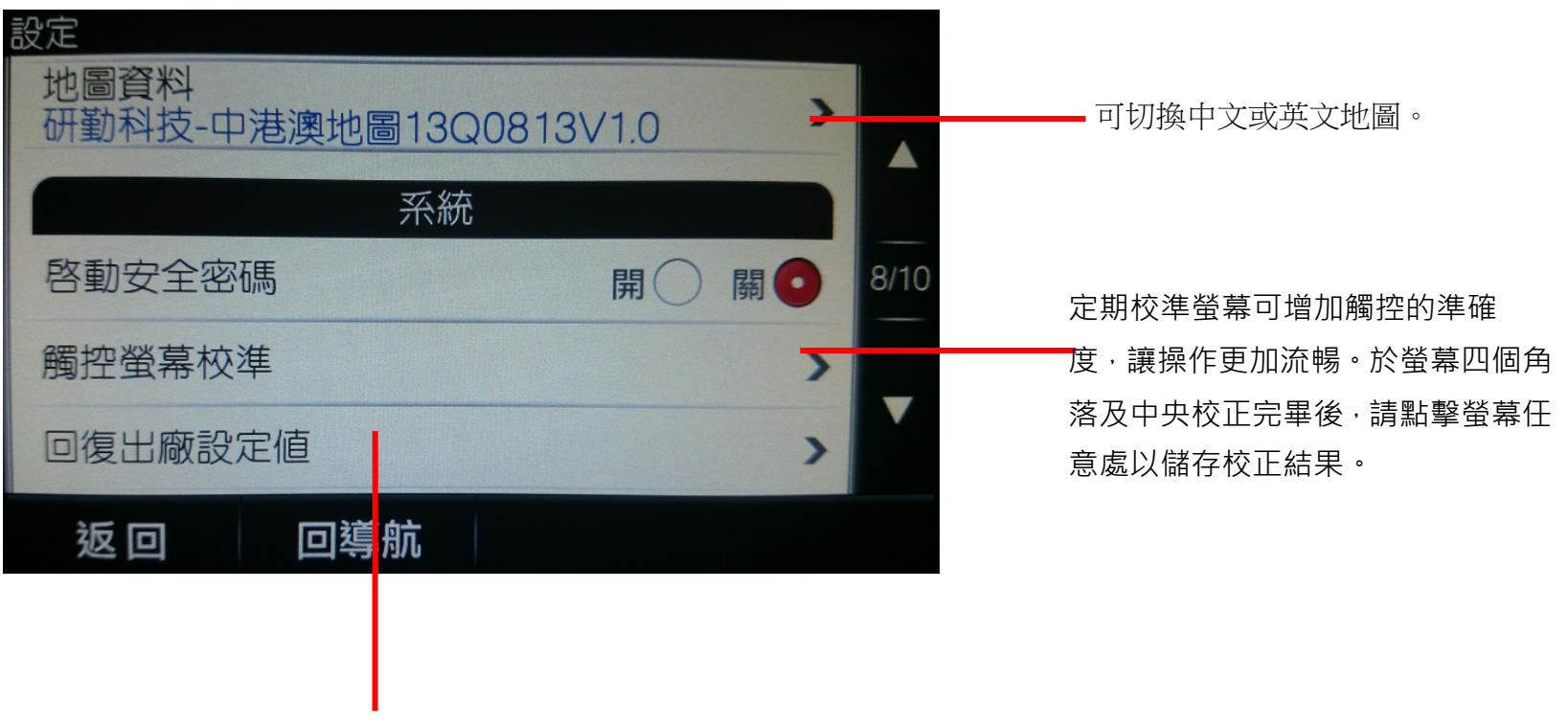

取消所有設定,回復原廠設定值